# **NOC**

## Manuel de l'utilisateur du moniteur LCD

**E2 70S 0 WN/ E2 70 0 SWNL**

**(LED Backlight)** 

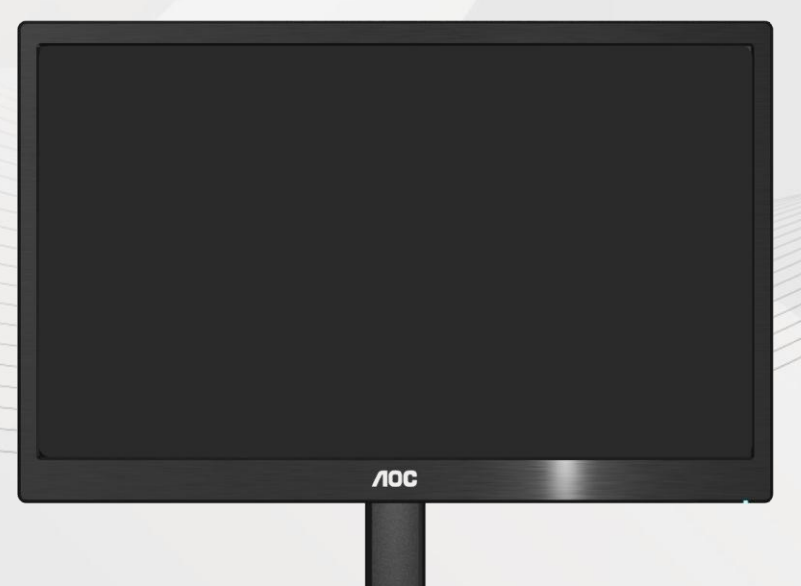

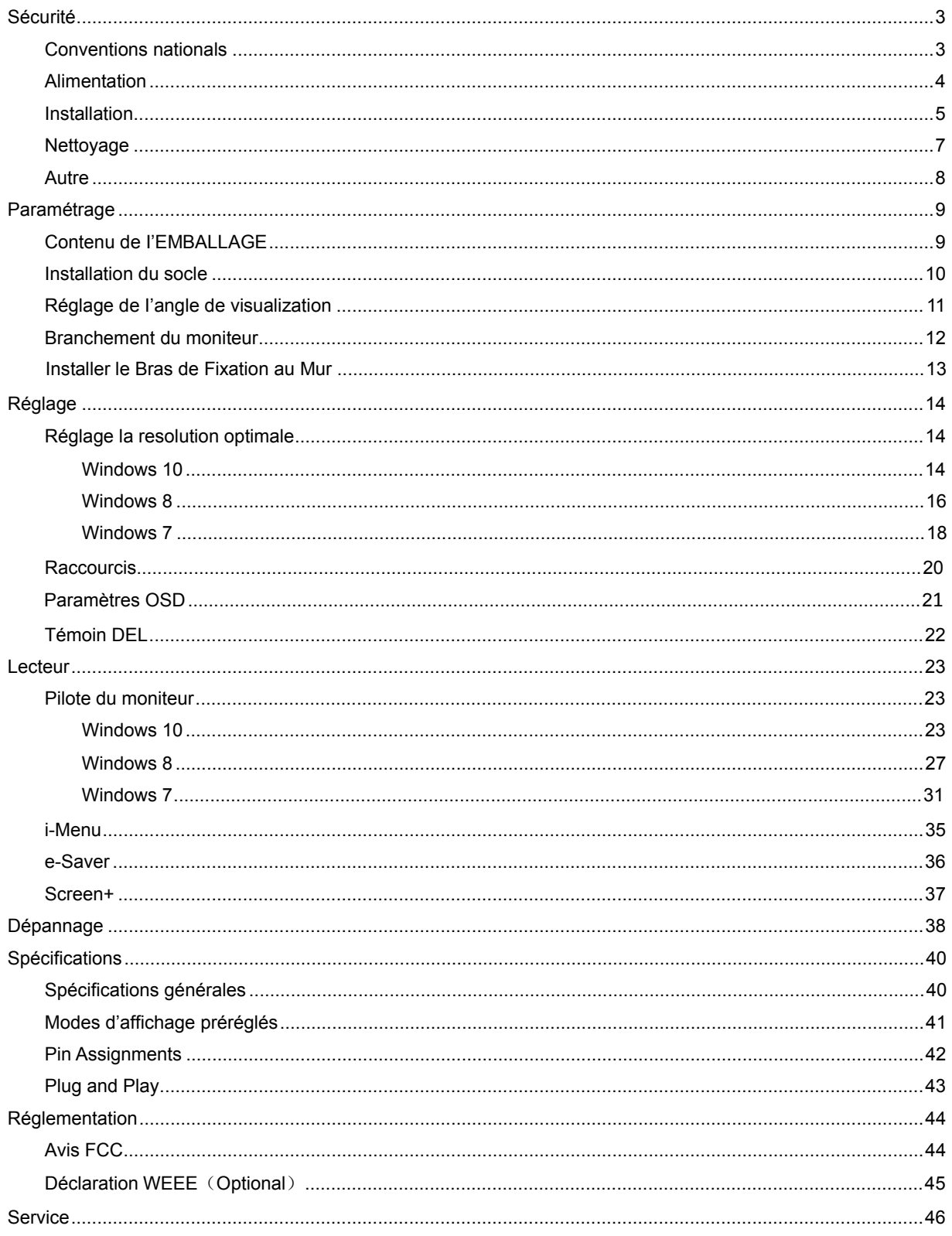

## <span id="page-2-0"></span>**Sécurité**

### <span id="page-2-1"></span>**Conventions nationals**

Les sous-sections suivantes décrivent les conventions typographiques utilisées dans le présent document.

#### **Remarques, Précautions, et Avertissements**

Partout dans ce guide, les blocs de texte peuvent être accompagnés d'une icône et imprimés en gras ou en italique. Ces blocs présentent des remarques, précautions et avertissements, et ils sont utilisés de la manière suivante:

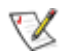

**REMARQUE: Une REMARQUE indique des informations importantes qui vous aident à mieux utiliser votre ordinateur.** 

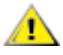

**PRÉCAUTION: Une PRÉCAUTION indique soit des dommages potentiels pour le matériel, soit un risque de perte de données, et vous recommande une procédure pour éviter le problème.** 

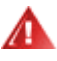

**AVERTISSEMENT: UN AVERTISSEMENT indique un risque de dommages corporels et vous recommande une procédure pour éviter le problème.** 

### <span id="page-3-0"></span>**Alimentation**

Le moniteur ne doit être utilisé qu'avec le type d'alimentation indiqué sur l'étiquette. Si vous n'êtes pas sûr de votre type d'alimentation, consultez votre revendeur ou la compagnie d'électricité locale.

Le moniteur est équipé d'une fiche munie d'une borne terre, c'est-à-dire une fiche comportant une troisième broche pour la mise à la terre. Pour des raisons de sécurité, cette fiche ne s'insère que dans une prise avec terre. Si votre prise n'est pas compatible avec les fiches à trois broches, faites appel à un électricien pour l'installation d'une prise correcte, ou utilisez un adaptateur afin de connecter votre appareil à la terre en sécurité. Ne vous privez pas la protection apportée par la mise à la terre.

Débranchez l'appareil en cas d'orage ou lorsqu'il ne doit pas être utilisé pendant une longue période. Ceci protégera le moniteur contre les dommages liés aux surtensions.

Al Ne surchargez pas les fils d'alimentation ou les rallonges. Une surcharge pourrait entraîner un incendie ou un danger d'électrocution.

Afin d'assurer un fonctionnement correct, utilisez le moniteur uniquement avec des ordinateurs de la liste UL qui possèdent des branchements configurés de façon appropriée, marqués entre 100 - 240V CA, Min. 5A

La prise murale doit être installée près de l'équipement et être facile d'accès.

Pour utilisation uniquement avec l'adaptateur d'alimentation fourni (Sortie 12V cc 3A) possédant les licences suivantes UL, CSA . (Uniquement pour les moniteurs avec un adaptateur d'alimentation).

#### <span id="page-4-0"></span>**Installation**

Ne placez pas le moniteur sur un chariot, un support, un trépied ou une table instables. En cas de chute, le moniteur risquerait de blesser quelqu'un ou d'être sérieusement endommagé. Utilisez exclusivement un chariot, un support, un trépied ou une table recommandé par le constructeur ou vendu avec le moniteur. Suivez les instructions du fabricant pour l'installation et l'utilisation des accessoires de montage recommandés par le fabricant. L'ensemble chariot et appareil est à déplacer avec précaution.

N'introduisez jamais d'objets dans les fentes du capot du moniteur. Cela risquerait d'endommager les composants du circuit ce qui pourrait entraîner des risques d'incendie et d'électrocution. Ne renversez jamais de liquides sur le moniteur.

Ne placez par l'avant du produit contre le sol.

Si vous montez le moniteur sur un mur ou une étagère, utilisez le kit de montage agréé par le constructeur et suivez les instructions du kit.

Л Laissez un espace libre autour du moniteur, comme indiqué ci-dessous. Sans quoi, la circulation d'air serait inappropriée d'où une surchauffe qui pourrait provoquer un incendie ou endommager le moniteur.

Voir ci-dessous les zones de ventilation recommandées autour du moniteur lorsque celui-ci est installé au mur ou sur un support:

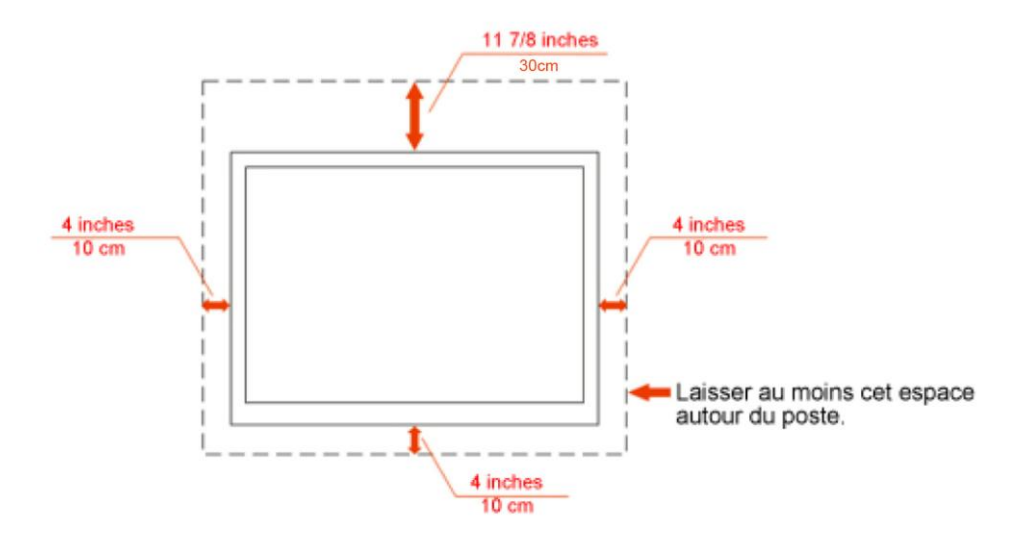

### Montage mural

## Installation sur support

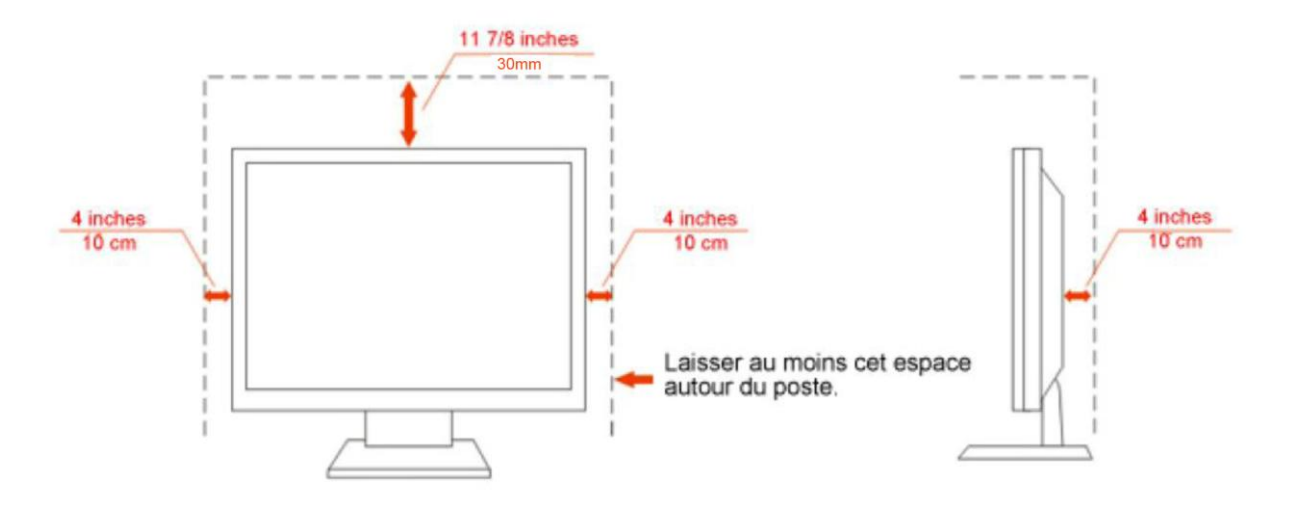

#### <span id="page-6-0"></span>**Nettoyage**

**AU**Nettoyez régulièrement le boîtier avec le chiffon fourni. Vous pouvez utiliser un détergent doux pour essuyer les tâches, au lieu d'un détergent fort qui endommage le boîtier du produit.

Lors du nettoyage, assurez-vous qu'il n'y a aucune fuite de détergent dans le produit. Le chiffon de nettoyage ne doit pas être trop dur afin de ne pas rayer la surface de l'écran.

Veuillez débrancher le cordon d'alimentation avant de nettoyer le produit.

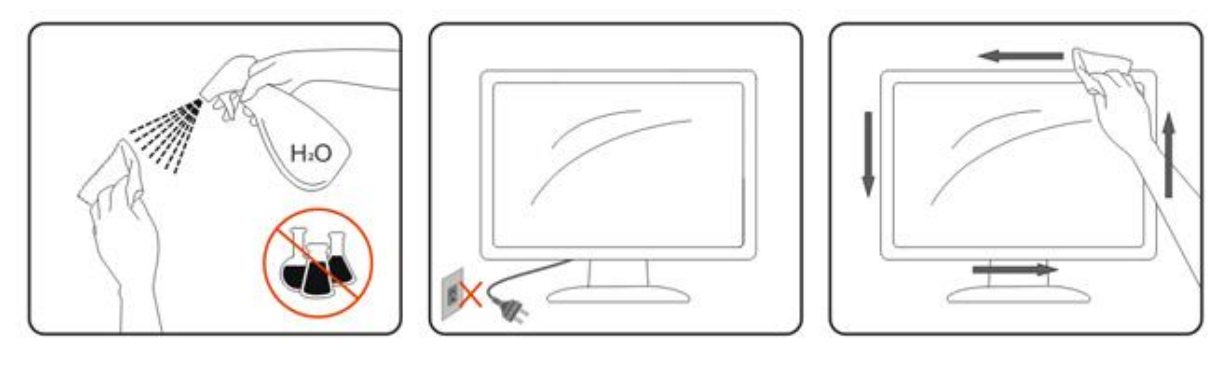

#### <span id="page-7-0"></span>**Autre**

Si le produit émet une odeur, un bruit ou une fumée étrange, débranchez IMMEDIATEMENT la prise d'alimentation et contactez un Centre d'entretien.

Assurez-vous que les ouvertures de ventilation ne sont pas bloquées par une table ou un rideau.

**AN'engagez pas le moniteur LCD dans des vibrations importantes ou dans des impacts violents lorsqu'il** fonctionne.

Ne pas cogner ou laisser tomber le moniteur lorsqu'il fonctionne ou pendant son transport.

## <span id="page-8-0"></span>**Paramétrage**

## <span id="page-8-1"></span>**Contenu de I'EMBALLAGE**

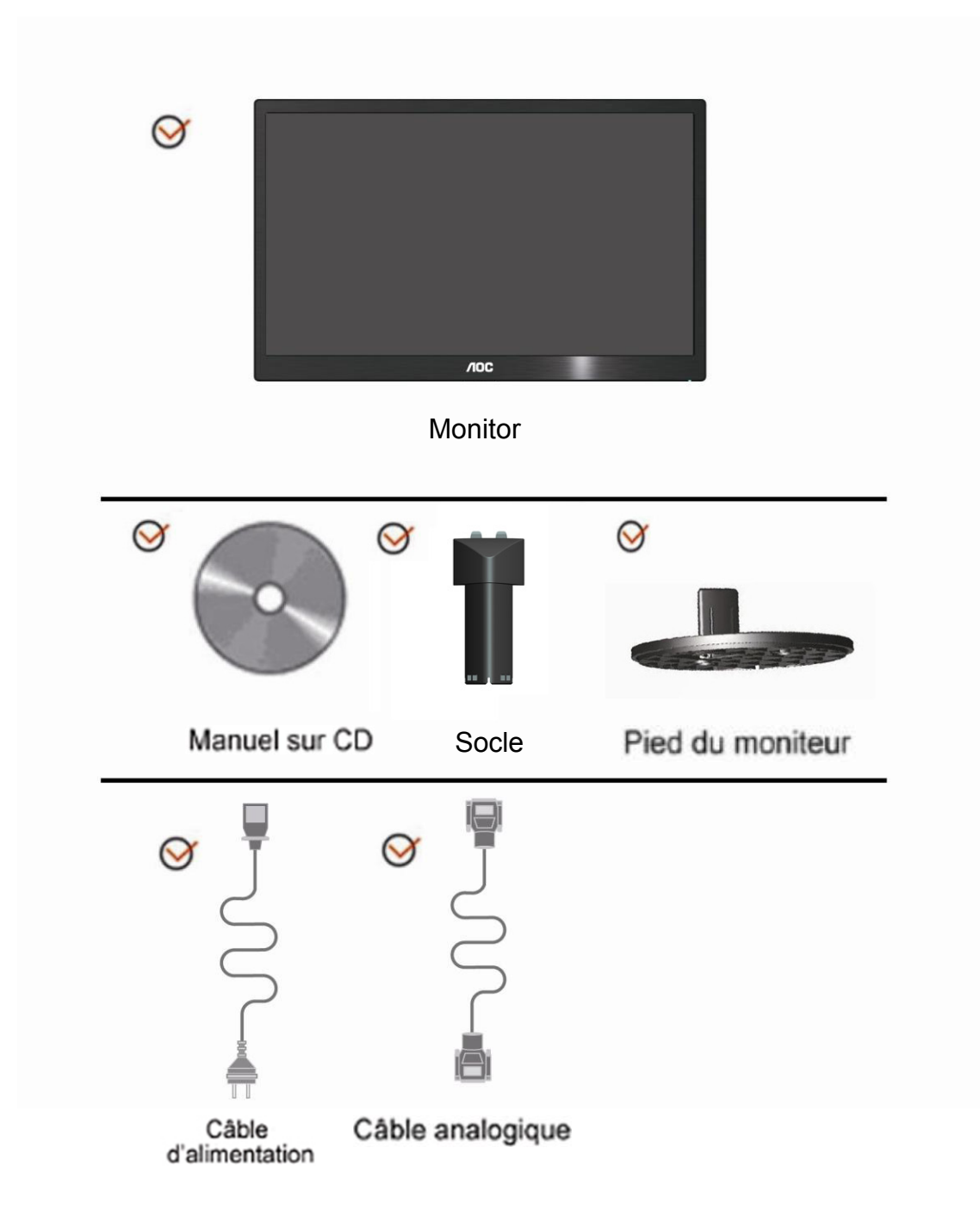

### <span id="page-9-0"></span>**Installation du socle**

Veuillez installer ou retirer du socle en suivant les étapes ci-dessous. Réglage

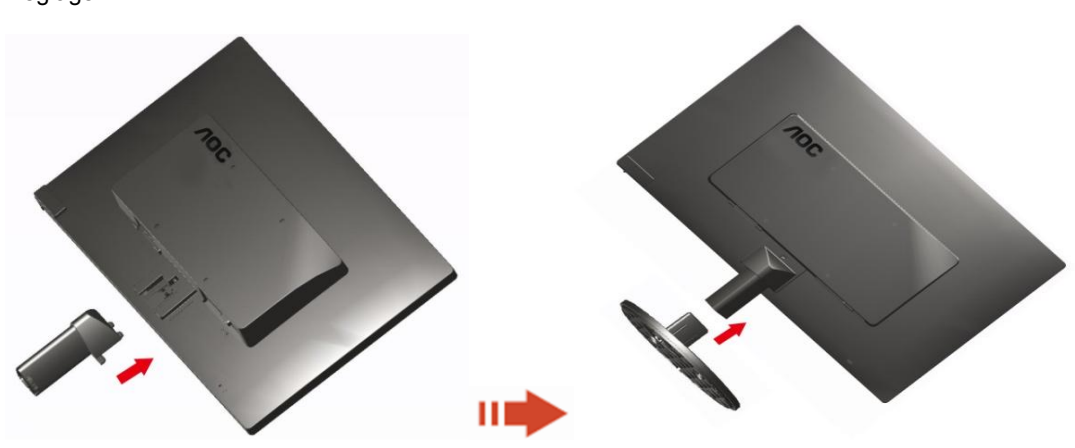

Supprimer:

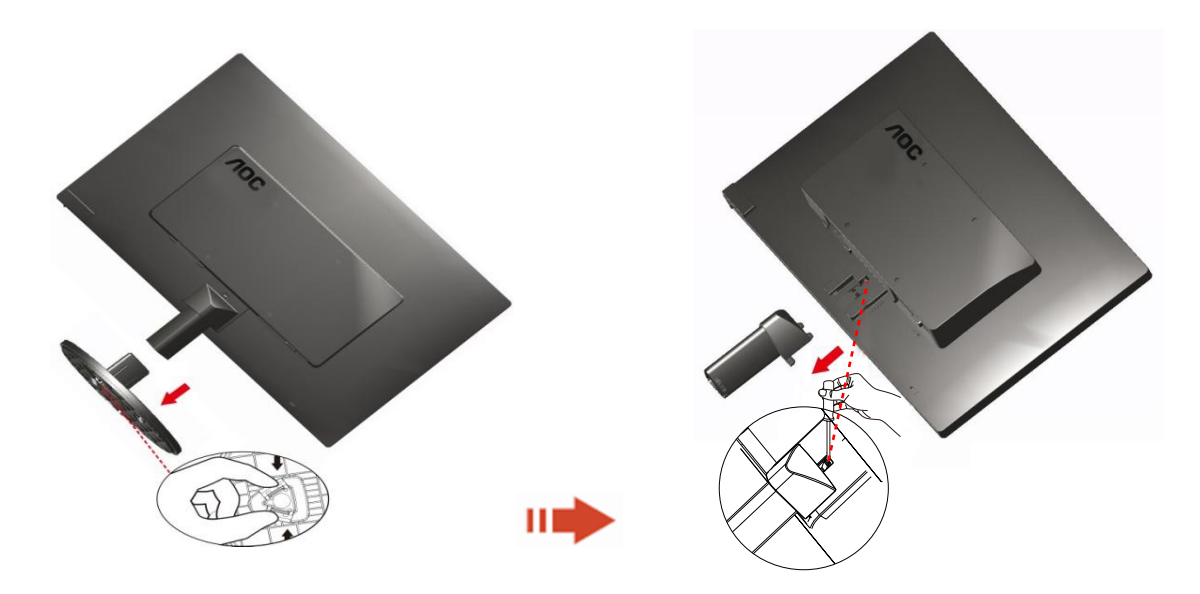

## <span id="page-10-0"></span>**Réglage de I'angle de visualization**

Pour une vision optimale il est recommandé d'avoir une vision de face sur le moniteur, ensuite réglez l'angle du moniteur à votre convenance.

Tenez le support de manière à ce que vous ne fassiez pas basculer le moniteur lorsque vous changez l'angle. 1>Vous pouvez régler l'angle du moniteur de -5° ~ 15°.

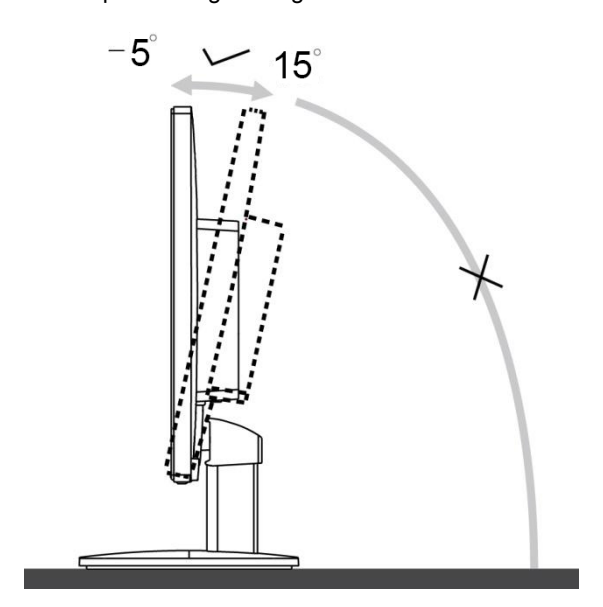

## REMARQUE:

Ne touchez pas l'écran LCD lorsque vous changez l'angle. Ceci pourrait provoquer des dommages ou abîmer l'écran LCD.

### <span id="page-11-0"></span>**Branchement du moniteur**

Connexion des câbles à l'arrière du moniteur et de l'ordinateur:

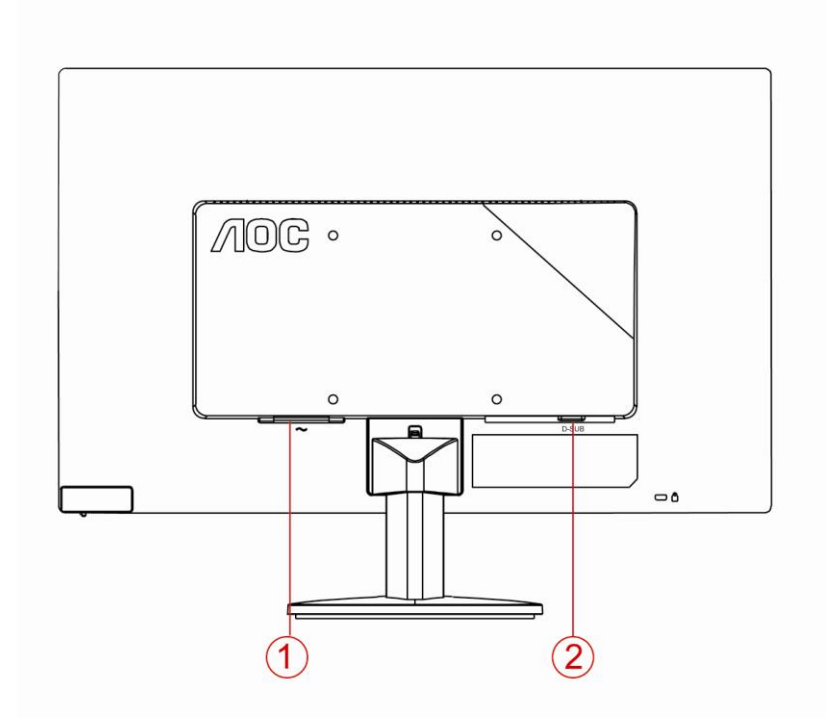

1. Alimentation

2. Analogique (câble VGA DB-15)

Pour protéger votre équipement, éteignez toujours le PC et le moniteur LCD avant d'effectuer les branchements.

1 Connexion des câbles à l'arrière du moniteur et de l'ordinateur.

2 Connectez l'une des extrémités du câble D-Sub 15 broches sur l'arrière de votre moniteur et connectez l'autre extrémité sur le port D-Sub de l'ordinateur.

3 Allumez votre moniteur et votre ordinateur.

Si votre moniteur affiche une image, l'installation est terminée. Dans le cas contraire, voir Dépannage.

#### <span id="page-12-0"></span>**Installer le Bras de Fixation au Mur**

Préparation pour Installer le Bras de Fixation Optionnel au Mur.

E2070SWN

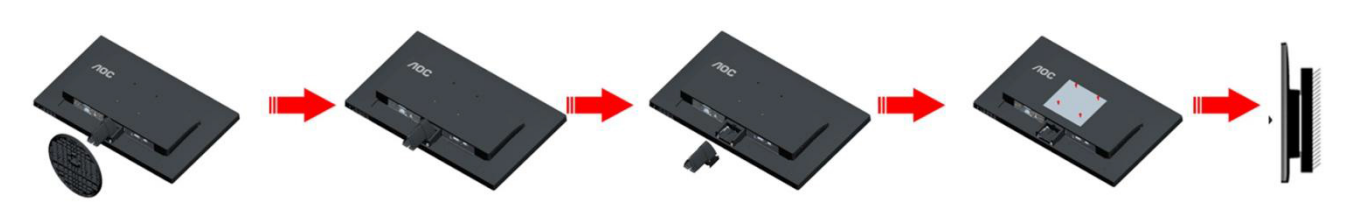

Ce moniteur peut être fixé au mur avec un bras de fixation que vous achetez séparément. Coupez l'alimentation avant de réaliser cette procédure. Suivez ces étapes:

- 1. Enlevez la base.
- 2. Suivez les instructions du constructeur relatives au montage du bras de fixation au mur.
- 3. Placez le bras de fixation au mur à l'arrière du moniteur. Alignez les trous du bras avec les trous situés à l'arrière du moniteur.
- 4. Insérez les 4 vis dans les trous et serrez-les.
- 5. Reconnectez les câbles. Veuillez vous reporter au manuel de l'utilisateur qui accompagne le bras de montage mural optionnel pour les instructions concernant la fixation sur le mur.

Remarque: Les trous de vis de montage VESA ne sont pas disponibles sur tous les modèles, veuillez vérifier auprès de votre revendeur ou du département officiel de AOC.

## <span id="page-13-0"></span>**Réglage**

### **Régler la résolution optimale**

#### **Windows 10**

#### **Dans Windows 10:**

- Cliquez droit sur **DÉMARRER.**
- Cliquez sur **"PANNEAU DE CONFIGURATION".**

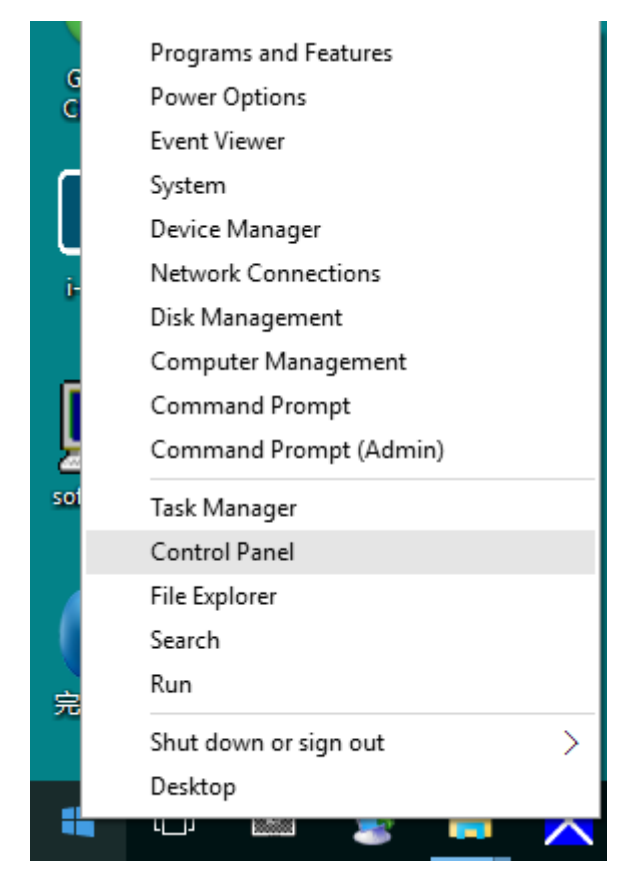

#### • Cliquez sur **"AFFICHAGE".**

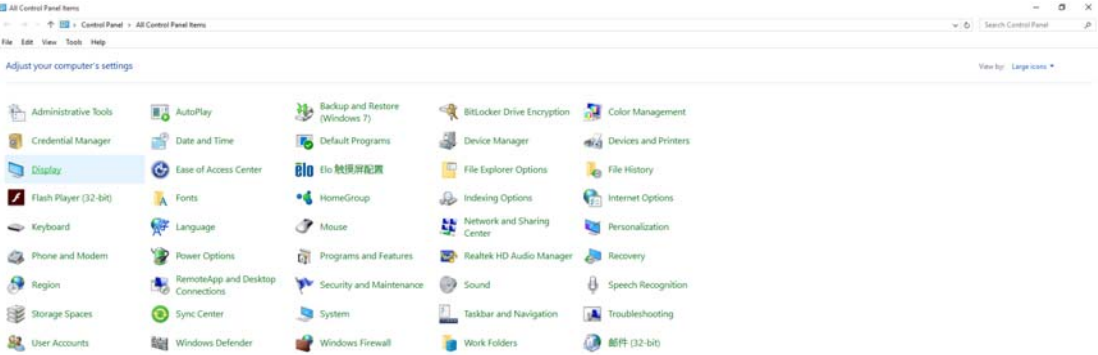

• Cliquez sur le bouton **"Modifier les réglages d'affichage"**.

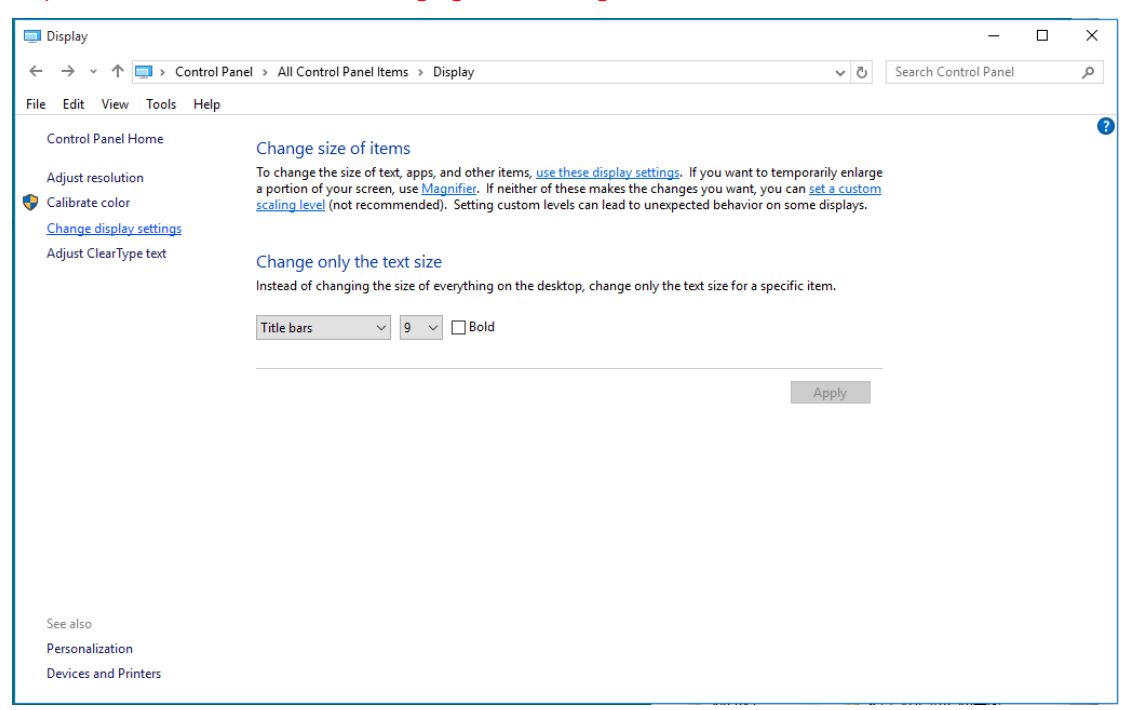

• Réglez la **SLIDE-BAR (BARRE DÉFILANTE)** de la résolution sur Résolution optimale prédéfinie.

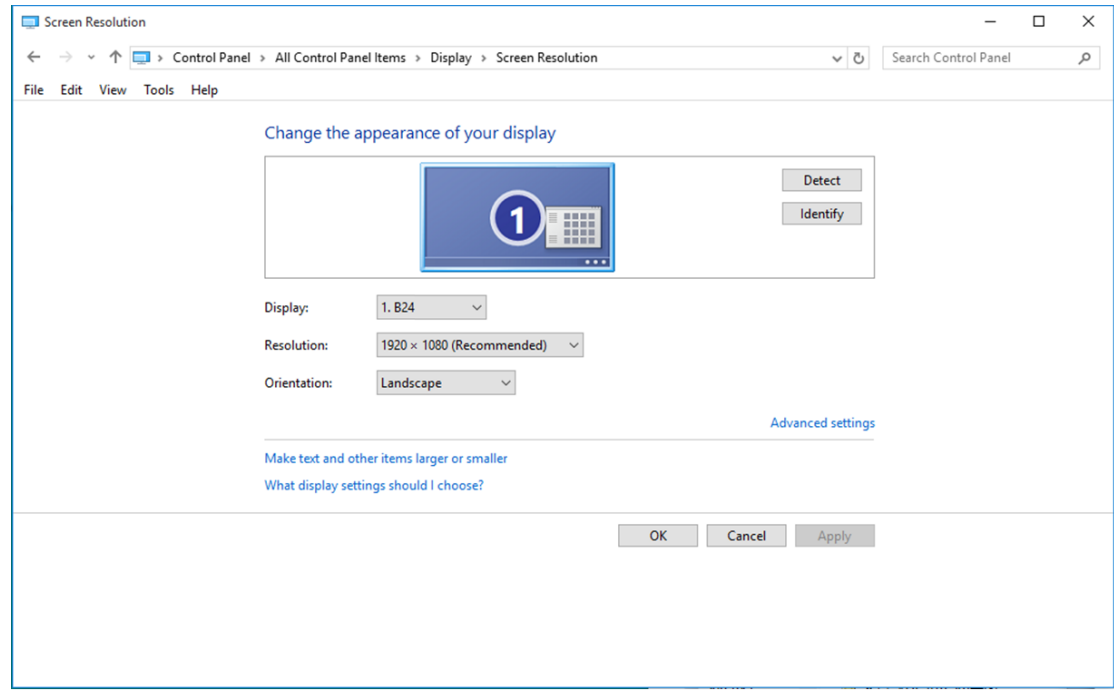

#### <span id="page-15-0"></span>**Windows 8**

#### **Dans Windows 8:**

• Cliquez sur le bouton droit et cliquez sur **Toutes les apps** en bas à droite de l'écran.

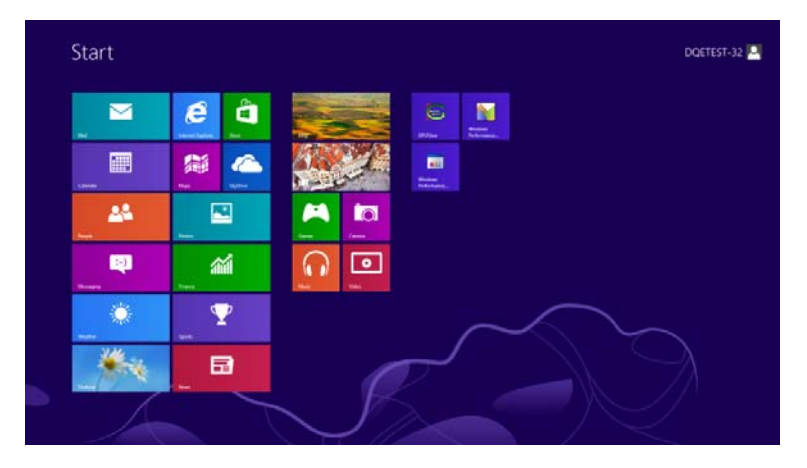

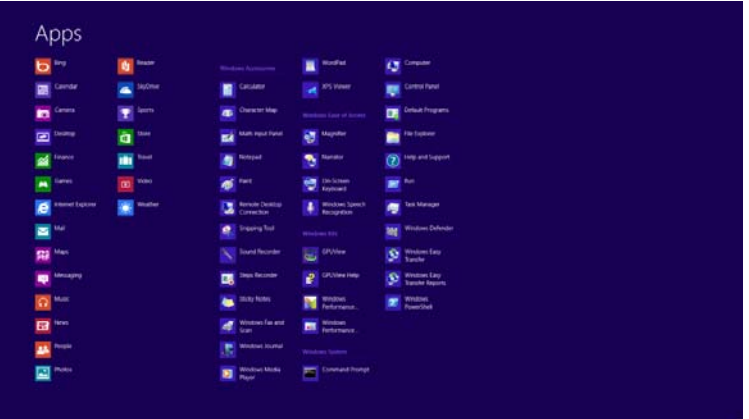

- Réglez **"Voir par"** sur **"Catégorie"**.
- Cliquez sur **"Apparence et personnalisation".**

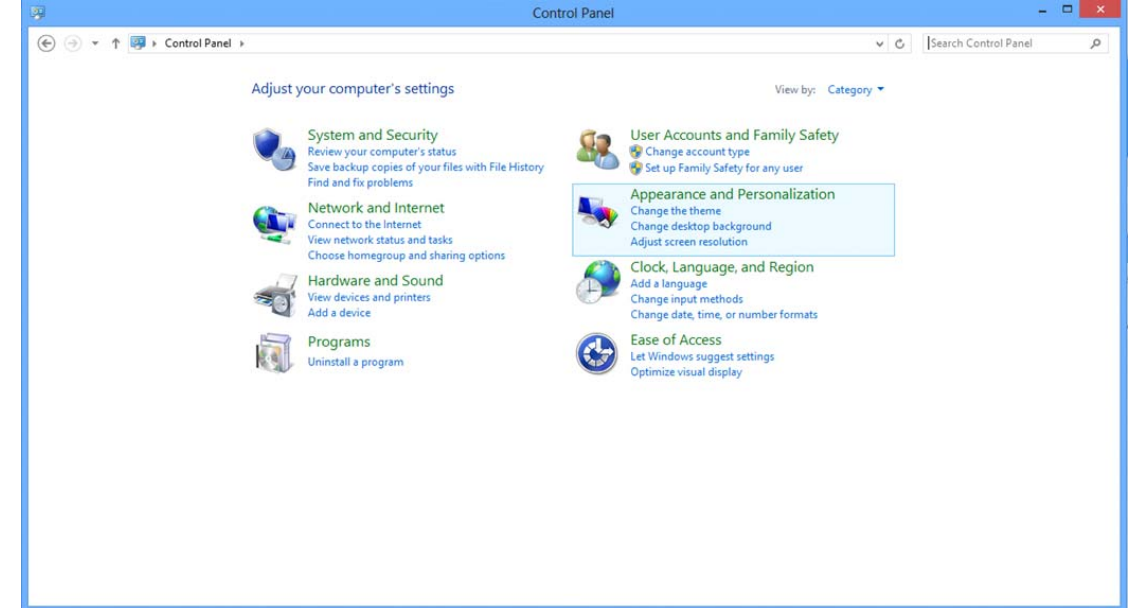

• Cliquez sur **"AFFICHAGE".**

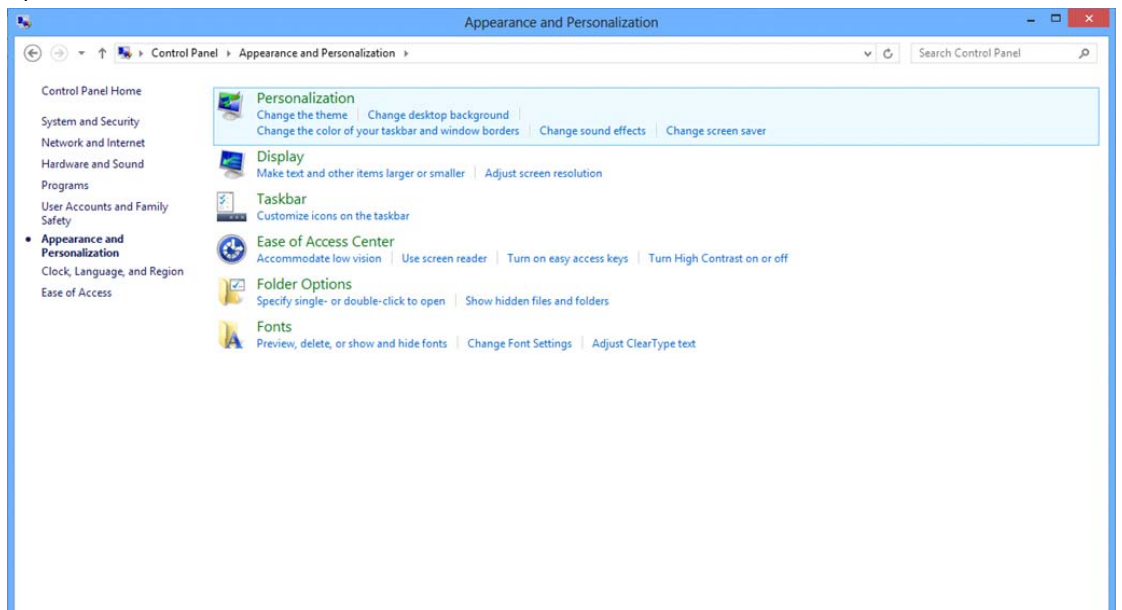

• Réglez la **SLIDE-BAR (BARRE DÉFILANTE)** de la résolution sur Résolution optimale prédéfinie.

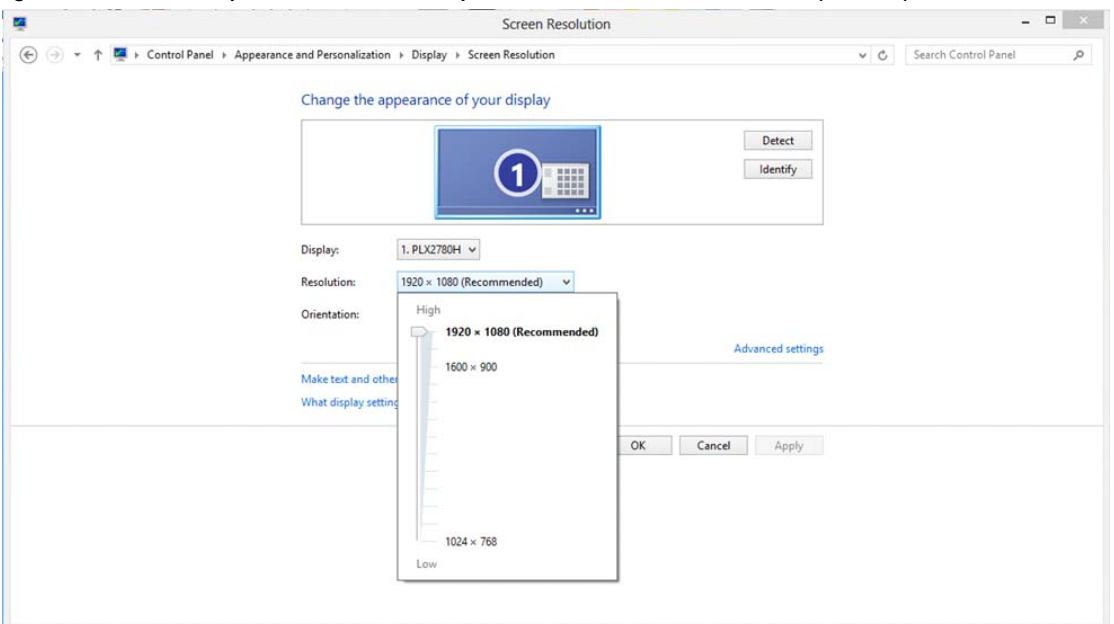

#### <span id="page-17-0"></span>**Windows 7**

#### **Dans Windows 7:**

- Cliquez sur **DEMARRER.**
- Cliquez sur **"PANNEAU DE CONFIGURATION".**

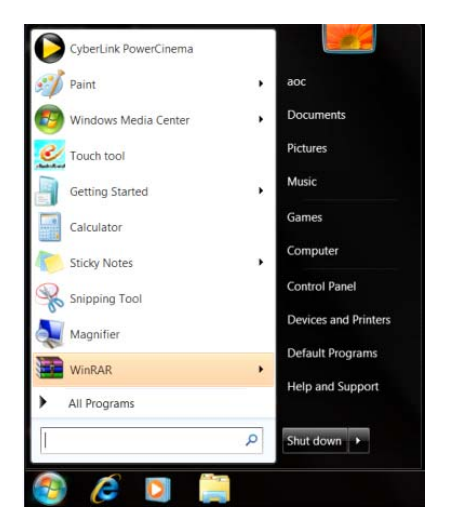

• Cliquez sur **"Apparence".**

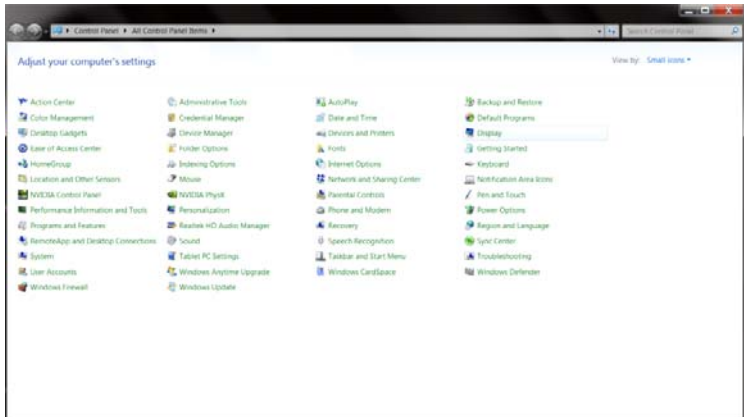

#### • Cliquez sur **"AFFICHAGE".**

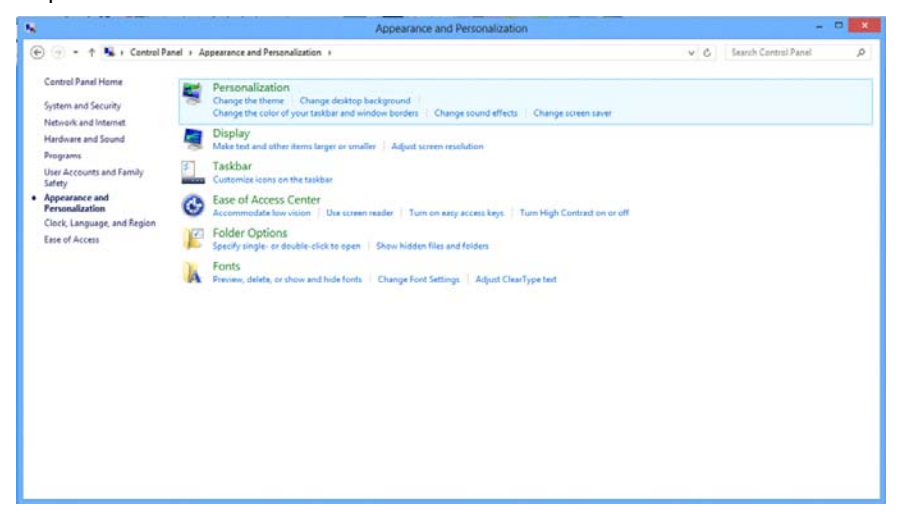

• Cliquez sur le bouton **"Changer réglages d'affichage"**.

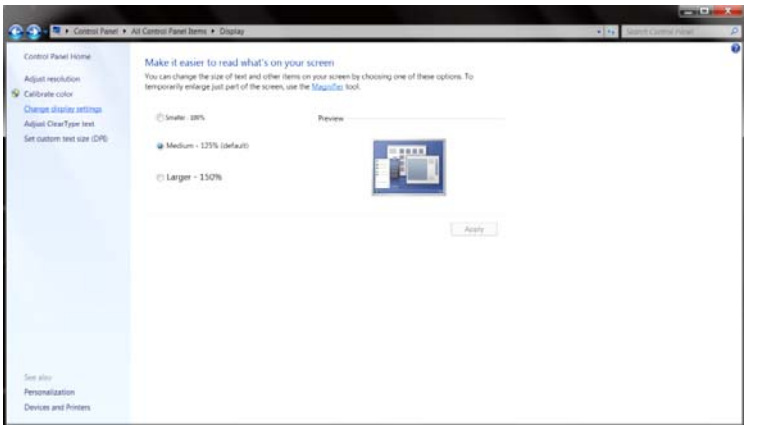

• Réglez la **SLIDE-BAR (BARRE DÉFILANTE)** de la résolution sur Résolution optimale prédéfinie.

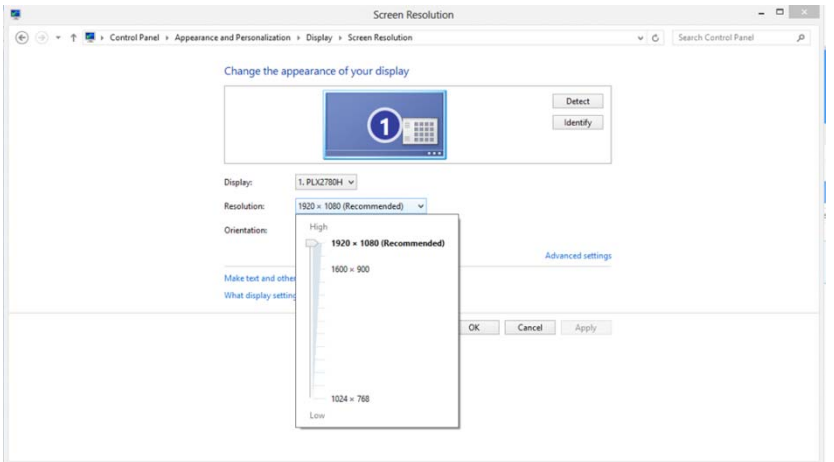

### <span id="page-19-0"></span>**Raccourcis**

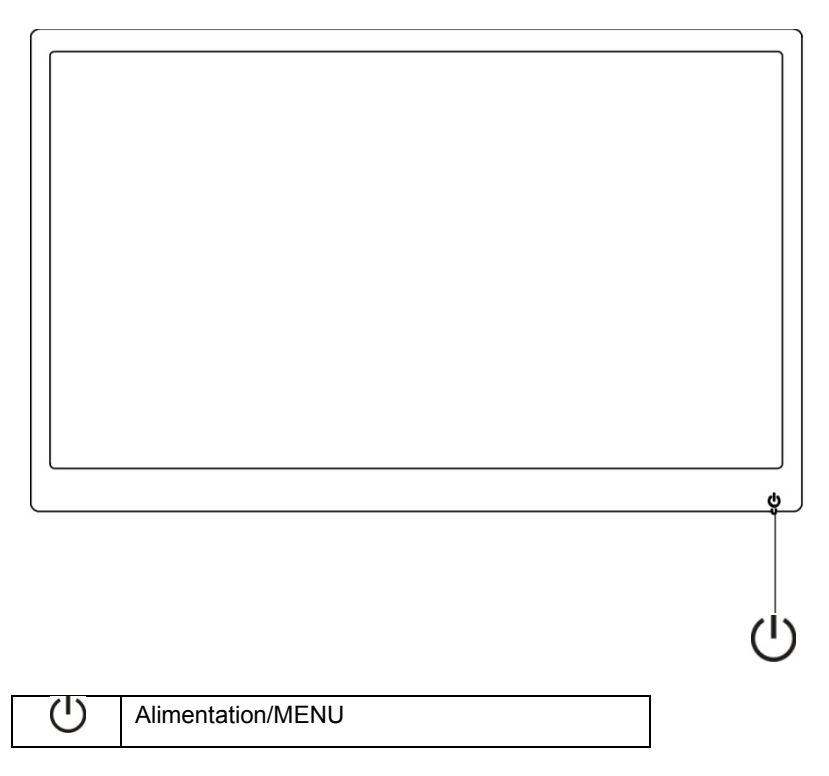

#### **Alimentation/MENU**

Appuyez sur le bouton pour allumer l'écran. Maintenez le bouton  $\bigcup$  enfoncé pendant environ 3 secondes pour Mode Éteint le moniteur.

## <span id="page-20-0"></span>**Paramètres OSD :**

**Instructions simples et de base sur les touches de contrôle.**

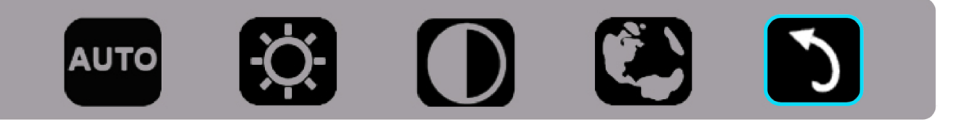

1) Appuyez sur la touche bas  $\bigcup$  pour activer la fenêtre du menu OSD.

2). Vous pouvez maintenant sélectionner une des fonctions en appuyant rapidement sur le bouton bas . U La zone de sélection bleue naviguera vers la droite lorsque vous appuyez sur la touche. Vous pouvez relâcher (U lorsque la zone de sélection bleue surligne l'option que vous voulez choisir. Notez que la sélection fonctionne comme une boucle se déplaçant dans une direction et revenant au début du menu. La zone de sélection bleue restera sur la fonction sélectionnée pendant environ 3 secondes, et l'icône de fonction clignotera trois fois pour confirmer le choix visible sur la première couche du menu OSD et l'activera.

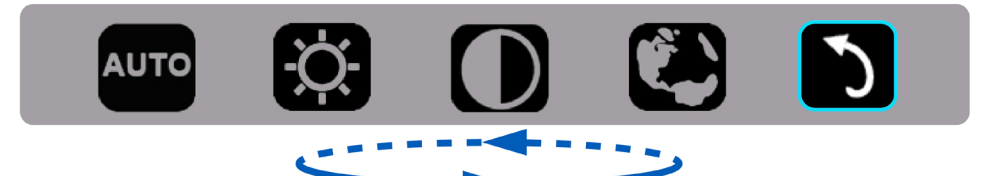

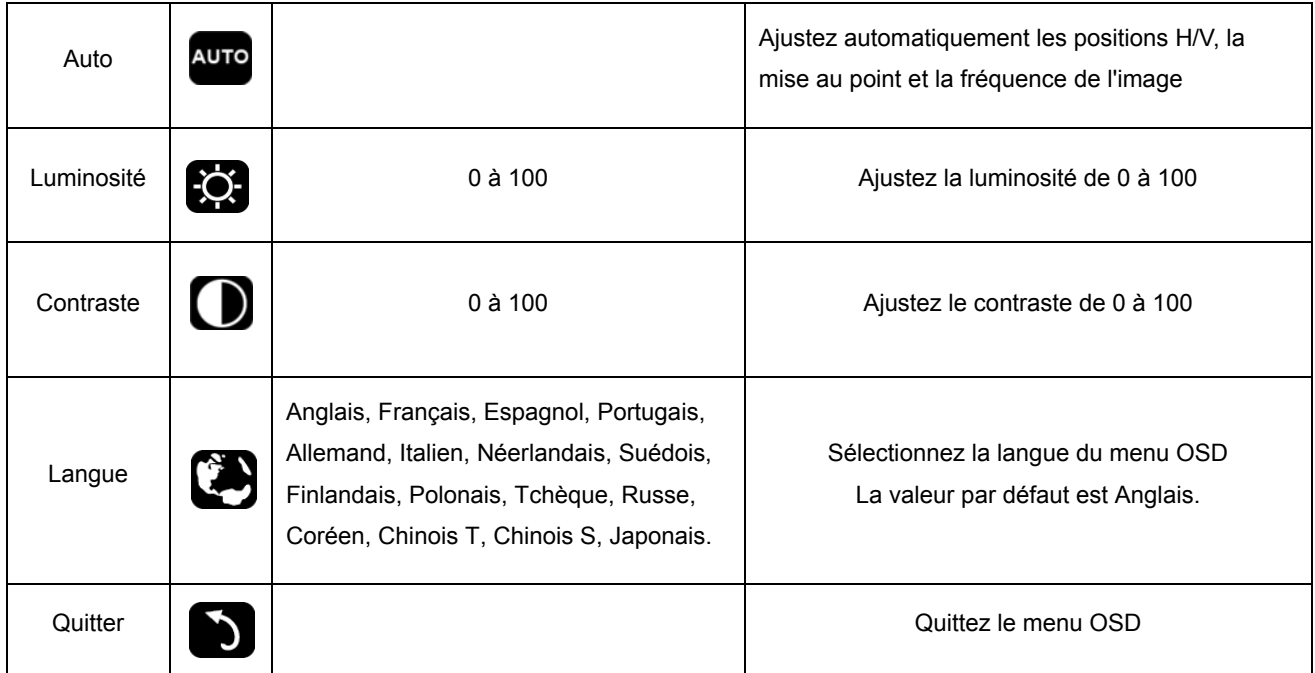

- 1. Le menu principal disparaîtra si aucune action n'est effectuée pendant environ 3 secondes.
- 2. Le sous-menu disparaîtra si aucune action n'est effectuée pendant environ 3 secondes.
- 3. Avant d'accéder au menu OSD, l'écran sera éteint si vous maintenez le bouton bas enfoncé pendant plus de 3 secondes.

## <span id="page-21-0"></span>**Témoin DEL**

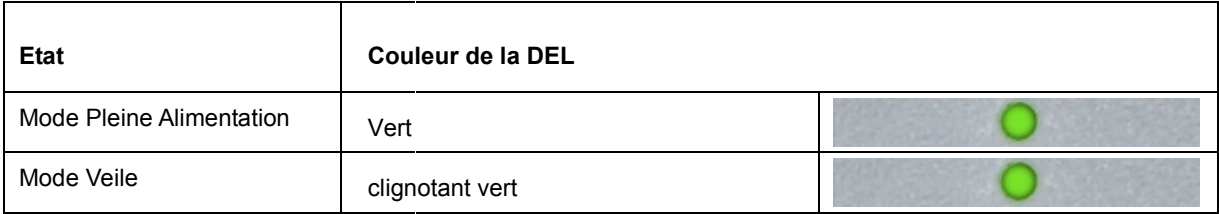

## <span id="page-22-0"></span>**Pilote**

### **Pilote du moniteur**

#### **Windows 10**

- Démarrez Windows® 10.
- Cliquez droit sur **DÉMARRER**.
- Cliquez sur **"Panneau de configuration".**

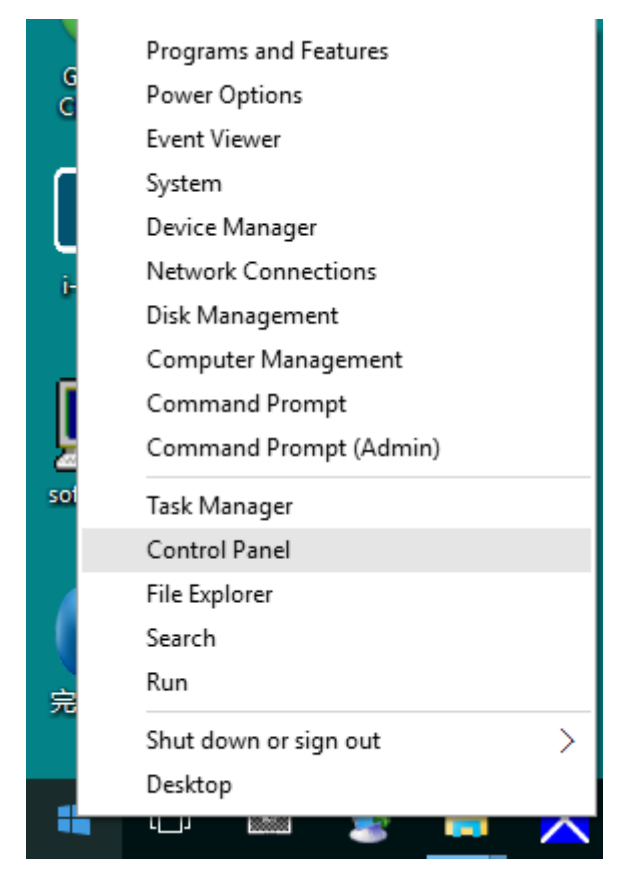

• Cliquez sur l'icône **"Affichage".**

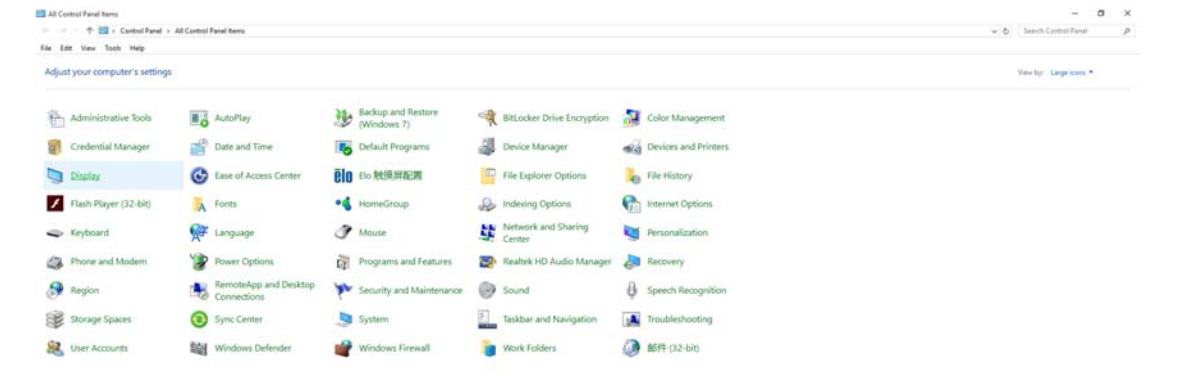

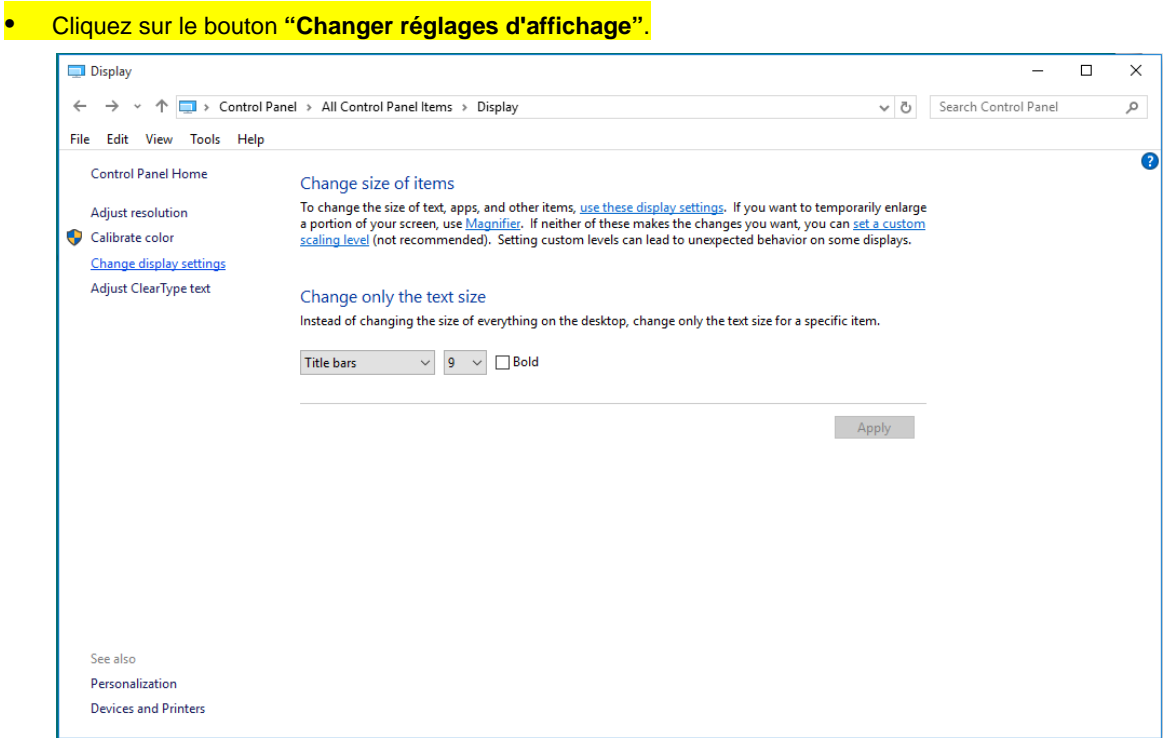

• Cliquez sur le bouton **"Réglages avancés"**.

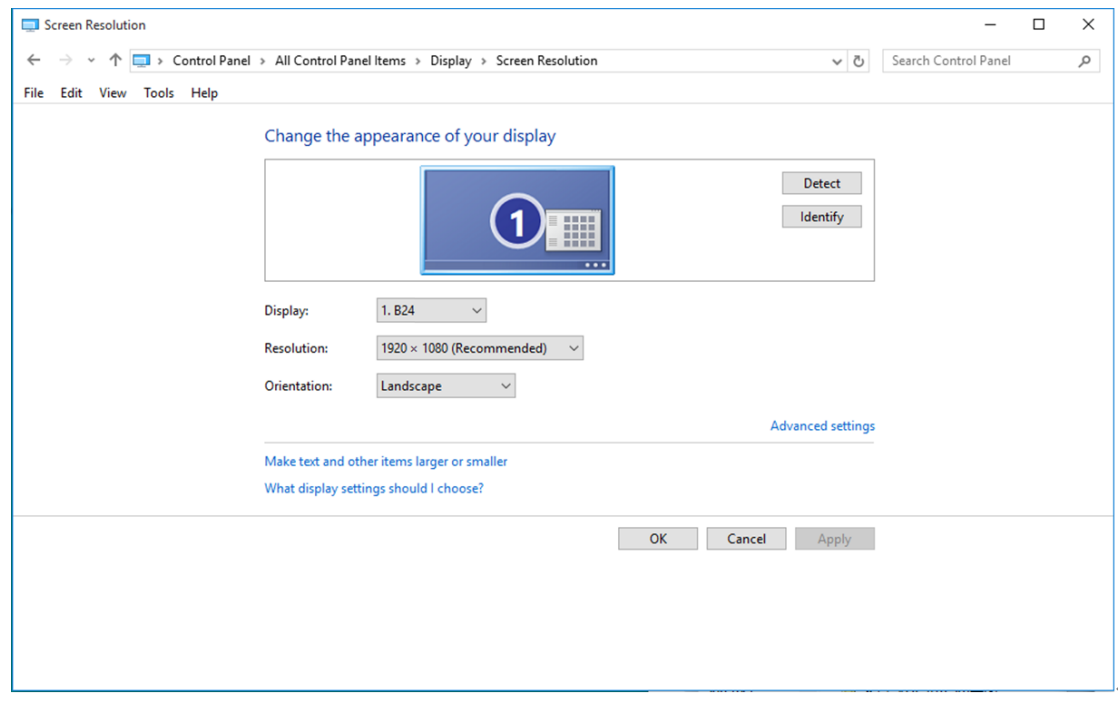

• Cliquez sur l'onglet **"Moniteur"**, puis cliquez sur le bouton **"Propriétés"**.

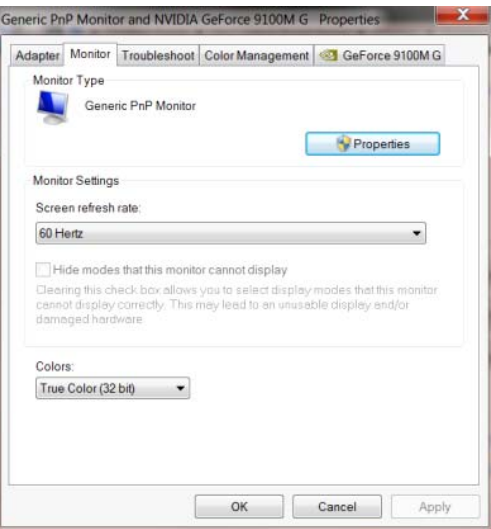

• Cliquez sur l'onglet **"Pilote"**.

**pilote logiciel"**.

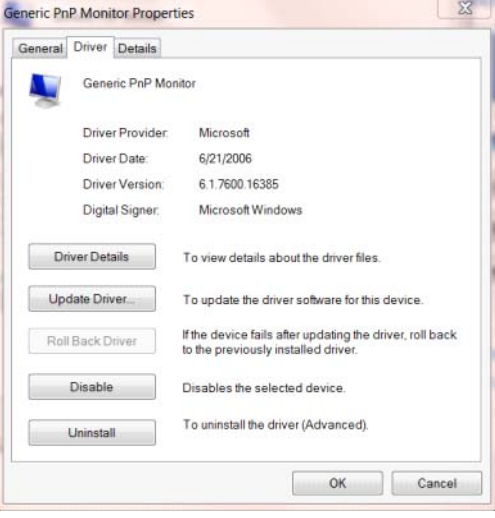

• Ouvrez la fenêtre **"Mettre à jour le pilote logiciel - Moniteur PnP générique"** en cliquant sur **"Mettre à jour le pilote..." puis** cliquez sur le bouton **"Parcourir mon ordinateur pour trouver le**

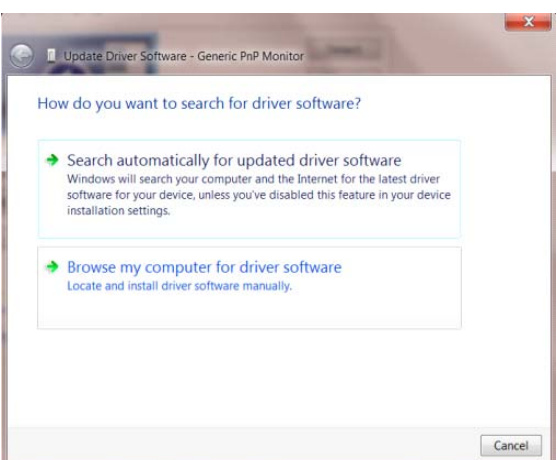

• Sélectionnez "Choisir parmi une liste de pilotes de périphériques sur mon ordinateur".

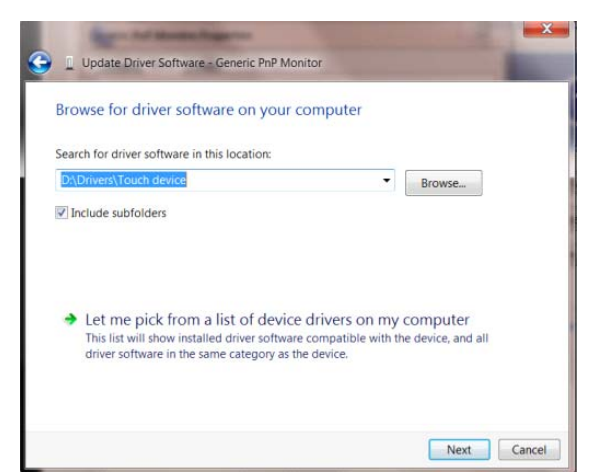

• Cliquez sur le bouton **"Avoir disque"**. Cliquez sur le bouton **"Naviguer"** et naviguez vers le

répertoire suivant:

X:\Driver\module name (où X est la lettre correspondant au lecteur de CD-ROM).

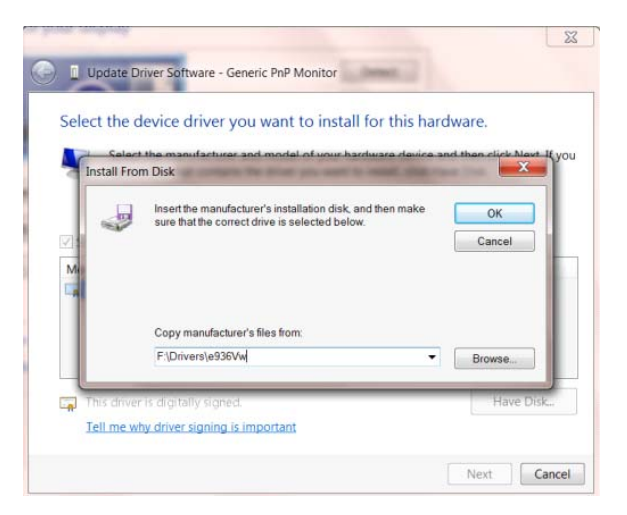

- Sélectionnez le fichier **"xxx.inf"** et cliquez sur le bouton **"Ouvrir"**. Cliquez sur le bouton **"OK"**.
- Choisissez votre modèle de moniteur et cliquez sur le bouton **"Suivant"**. Les fichiers seront copiés du CD sur votre disque dur.
- Fermez toutes les fenêtres ouvertes et éjectez le CD.
- Redémarrez le système. Le système sélectionne automatiquement le taux de rafraîchissement maximal et le profil de couleur correspondant.

#### <span id="page-26-0"></span>**Windows 8**

- Démarrez Windows® 8.
- Cliquez sur le bouton droit et cliquez sur **Toutes les apps** en bas à droite de l'écran.

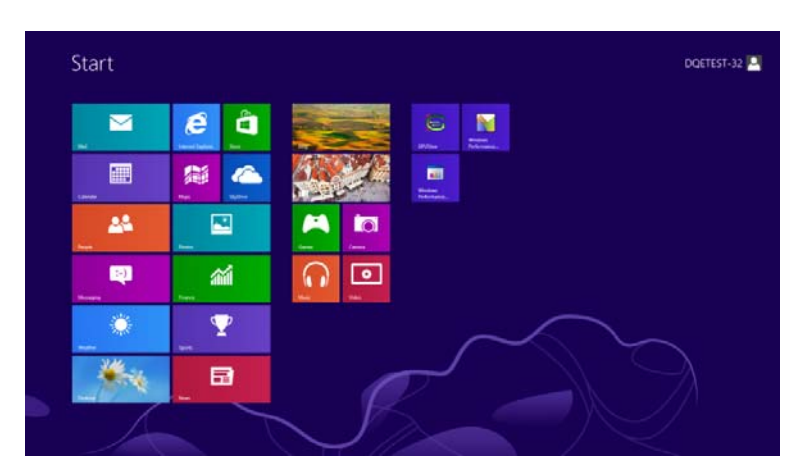

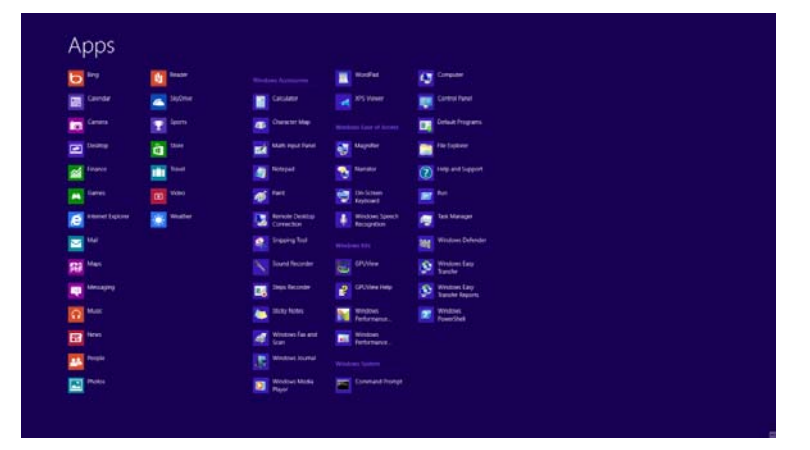

- Cliquez sur l'icône **"Panneau de configuration"**.
- Réglez **"Voir par"** sur **"Catégorie"** or **"Petites icônes"**.

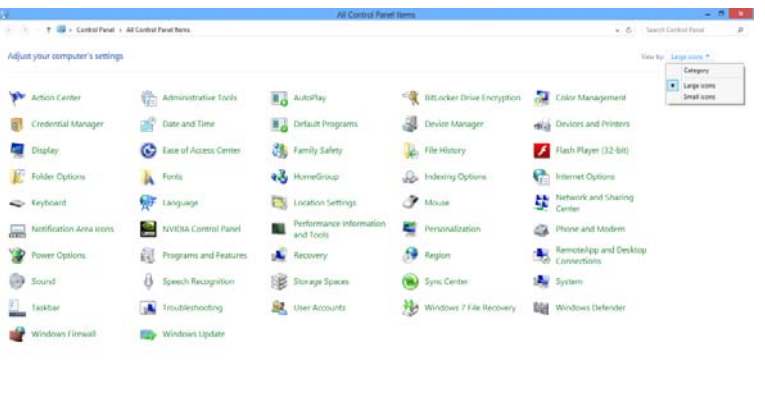

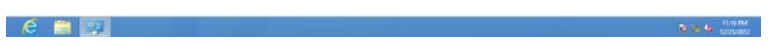

• Cliquez sur l'icône **"Affichage"**.

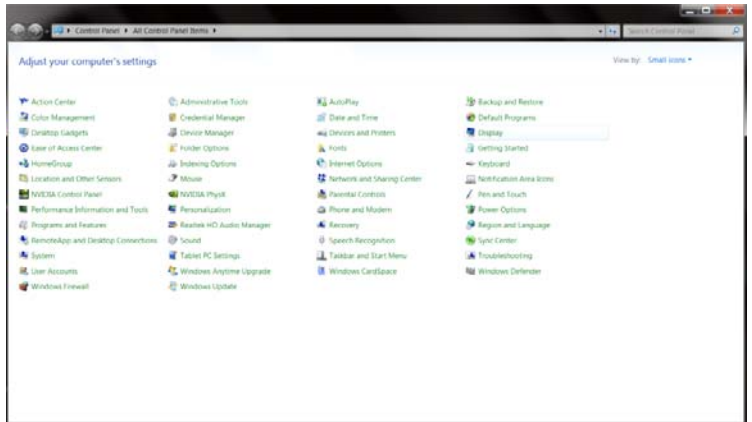

• Cliquez sur le bouton **"Modifier les réglages d'affichage"**.

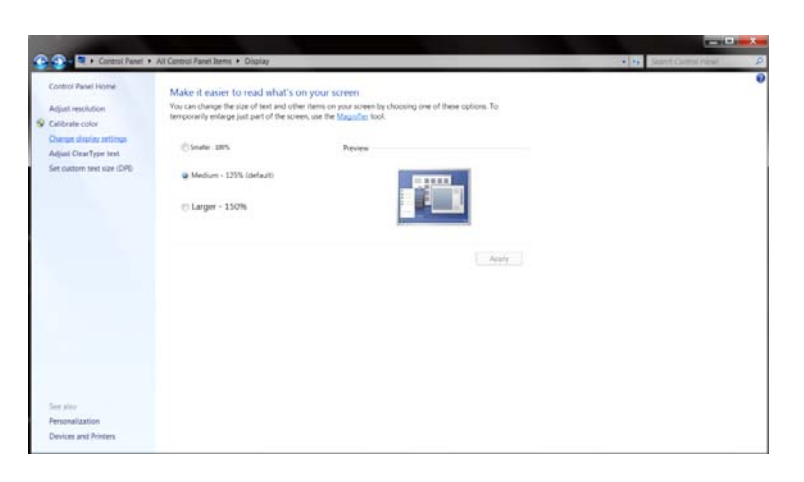

• Cliquez sur le bouton **"Réglages avancés".**

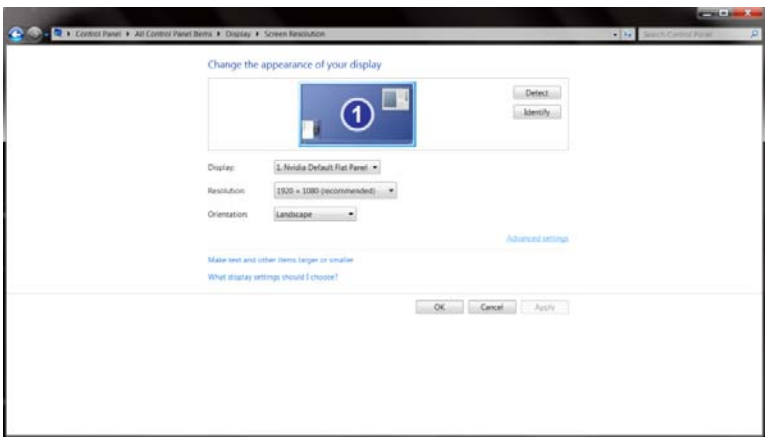

• Cliquez sur l'onglet **"Moniteur"** puis cliquez sur le bouton **"Propriétés"**.

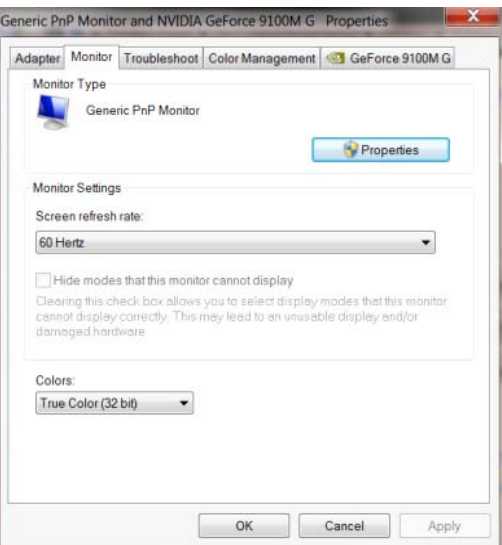

• Cliquez sur l'onglet **"Pilote"**.

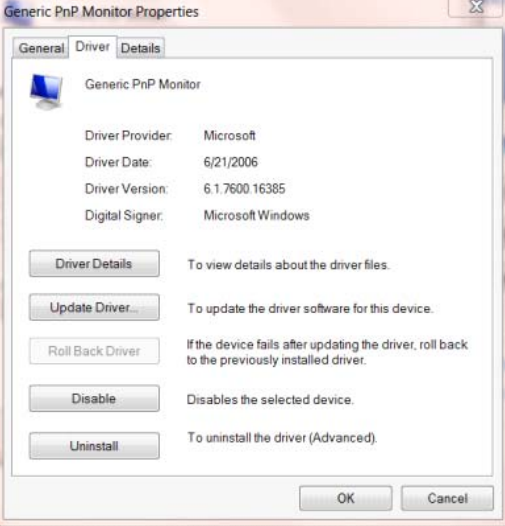

• Ouvrez la fenêtre **"Mettre à jour logiciel pilote – Moniteur PnP générique"** en cliquant sur

**"Mettre à jour le pilote..."** et cliquez sur le bouton **"Rechercher un pilote sur mon ordinateur"**.

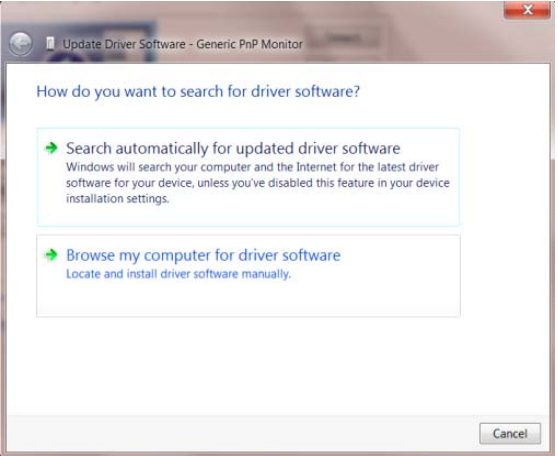

• Sélectionnez "Choisir parmi une liste de pilotes de périphériques sur mon ordinateur".

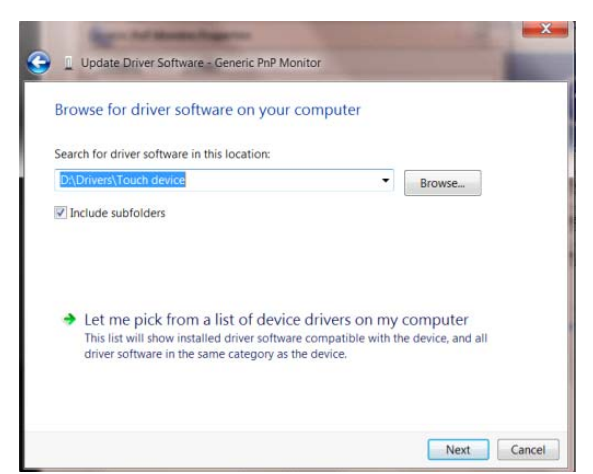

• Cliquez sur le bouton **"J'ai un disque"**. Cliquez sur le bouton **"Parcourir"** et naviguez vers le

répertoire suivant :

X:\Driver\module name (où X est la lettre correspondant au lecteur de CD-ROM).

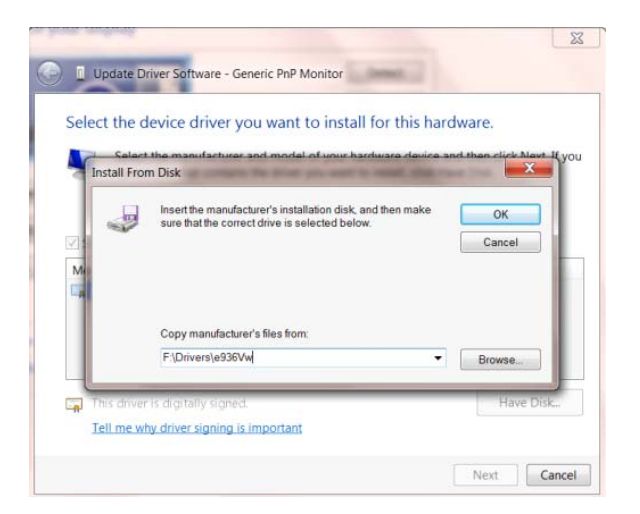

- Sélectionnez le fichier **"xxx.inf"** et cliquez sur le bouton **"Ouvrir"**. Cliquez sur le bouton **"OK"**.
- Choisissez votre modèle de moniteur et cliquez sur le bouton **"Suivant"**. Les fichiers seront copiés du CD sur votre disque dur.
- Fermez toutes les fenêtres ouvertes et éjectez le CD.
- Redémarrez le système. Le système sélectionne automatiquement le taux de rafraîchissement maximal et le profil de couleur correspondant.

#### <span id="page-30-0"></span>**Windows 7**

- Démarrez Windows® 7.
- Cliquez sur le bouton **"Démarrer"** puis cliquez sur **"Panneau de configuration".**

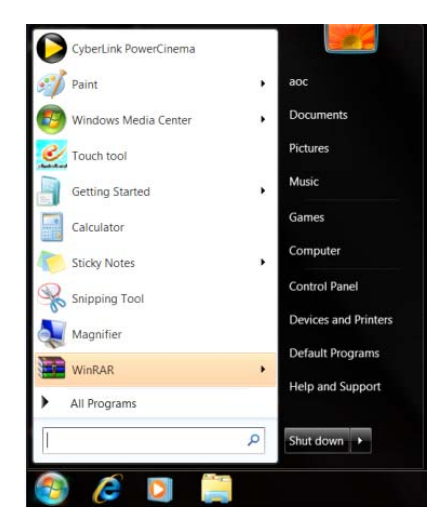

• Cliquez sur l'icône **"Affichage"**.

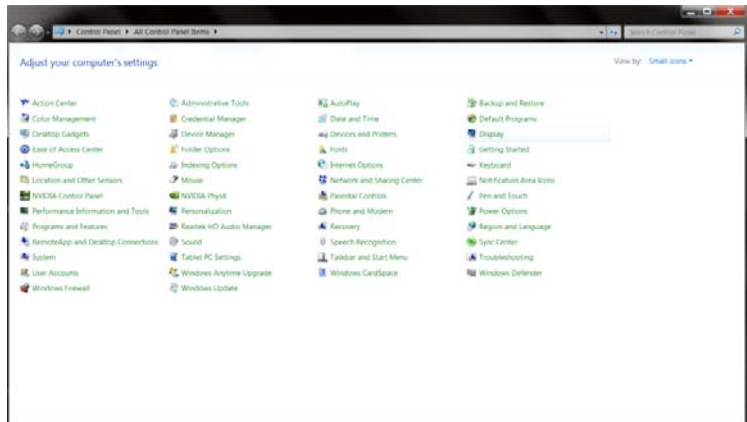

• Cliquez sur le bouton **"Changer réglages d'affichage"**.

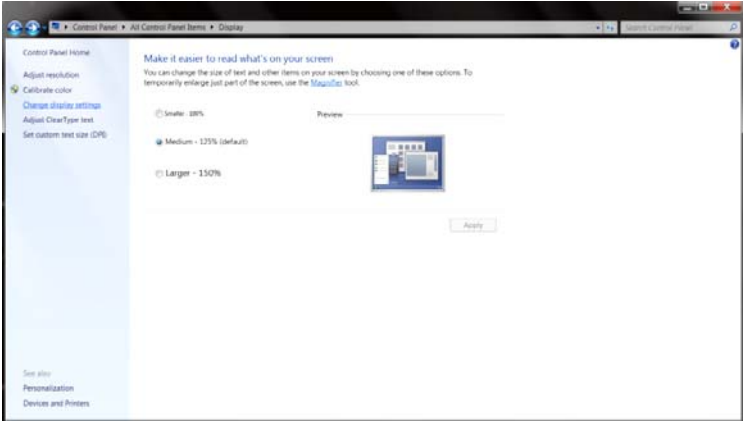

• Cliquez sur le bouton **"Réglages avancés"**.

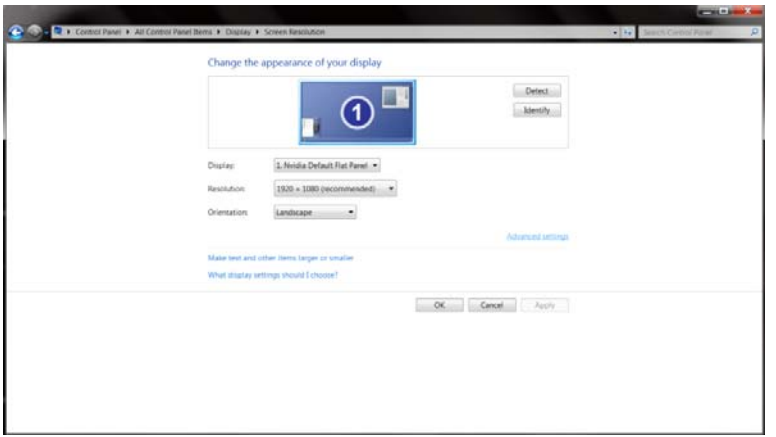

• Cliquez sur l'onglet **"Moniteur"**, puis cliquez sur le bouton **"Propriétés"**.

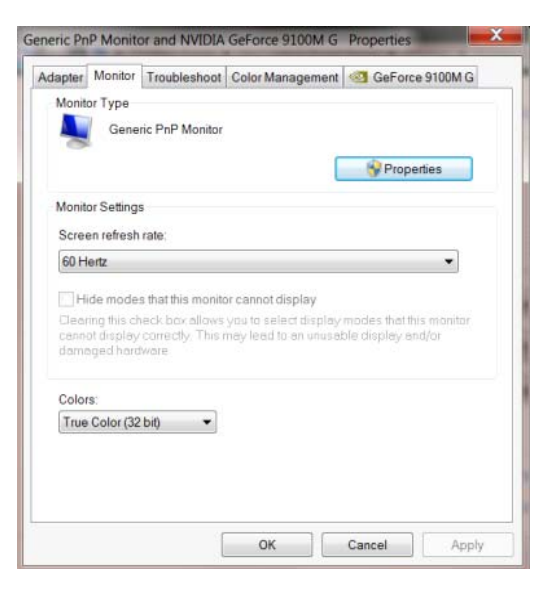

• Cliquez sur l'onglet **"Pilote"**.

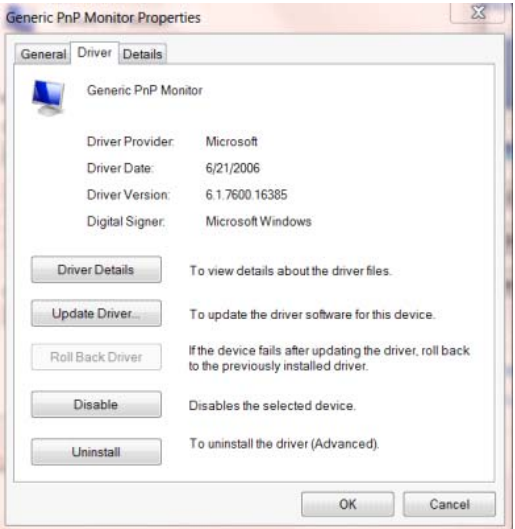

• Ouvrez la fenêtre **"Mettre à jour le pilote logiciel - Moniteur PnP générique"** en cliquant sur **"Mettre à jour le pilote..."** puis cliquez sur le bouton **"Parcourir mon ordinateur pour trouver le pilote logiciel"**.

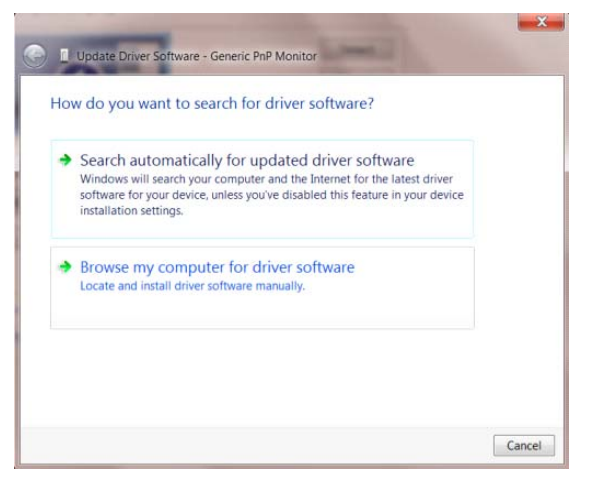

• Sélectionnez **"Choisir parmi une liste de pilotes de périphériques sur mon ordinateur"**.

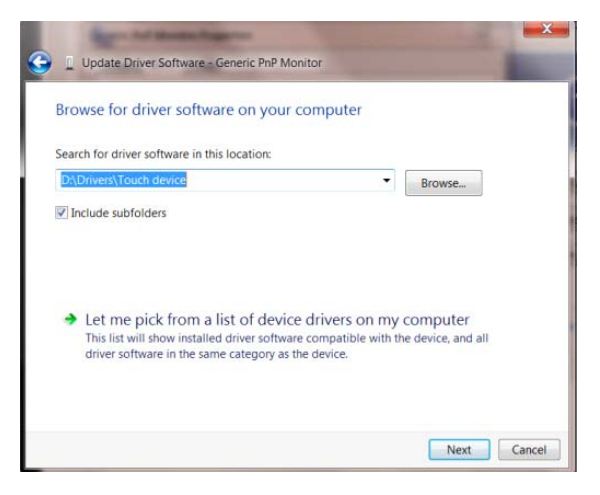

• Cliquez sur le bouton **"Avoir disque"**. Cliquez sur le bouton **"Naviguer"** et naviguez vers le

répertoire suivant:

X:\Driver\module name (où X est la lettre correspondant au lecteur de CD-ROM).

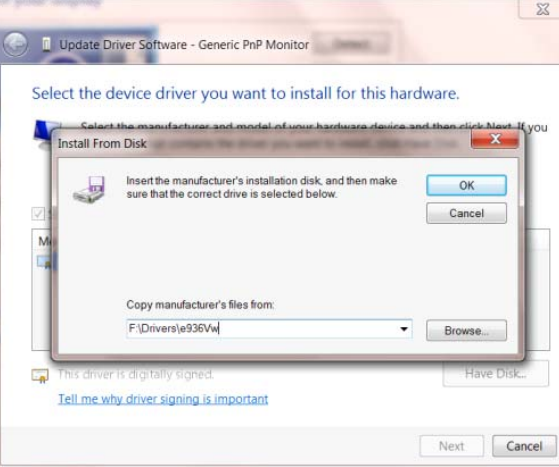

- Sélectionnez le fichier **"xxx.inf"** et cliquez sur le bouton **"Ouvrir"**. Cliquez sur le bouton **"OK"**.
- Choisissez votre modèle de moniteur et cliquez sur le bouton **« Suivant »**. Les fichiers seront copiés du CD sur votre disque dur.
- Fermez toutes les fenêtres ouvertes et éjectez le CD.
- Redémarrez le système. Le système sélectionne automatiquement le taux de rafraîchissement maximal et le profil de couleur correspondant.

#### <span id="page-34-0"></span>**i-Menu**

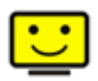

Le logiciel "i-Menu" AOC vous souhaite la bienvenue. Le i-Menu vous permet de régler plus facilement les paramètres d'affichage de votre moniteur à l'aide de menus à l'écran au lieu de boutons d'affichage à l'écran sur le moniteur. Veuillez cliquer ici pour régler le logiciel. Pour effectuer l'installation, veuillez suivre le guide d'installation.

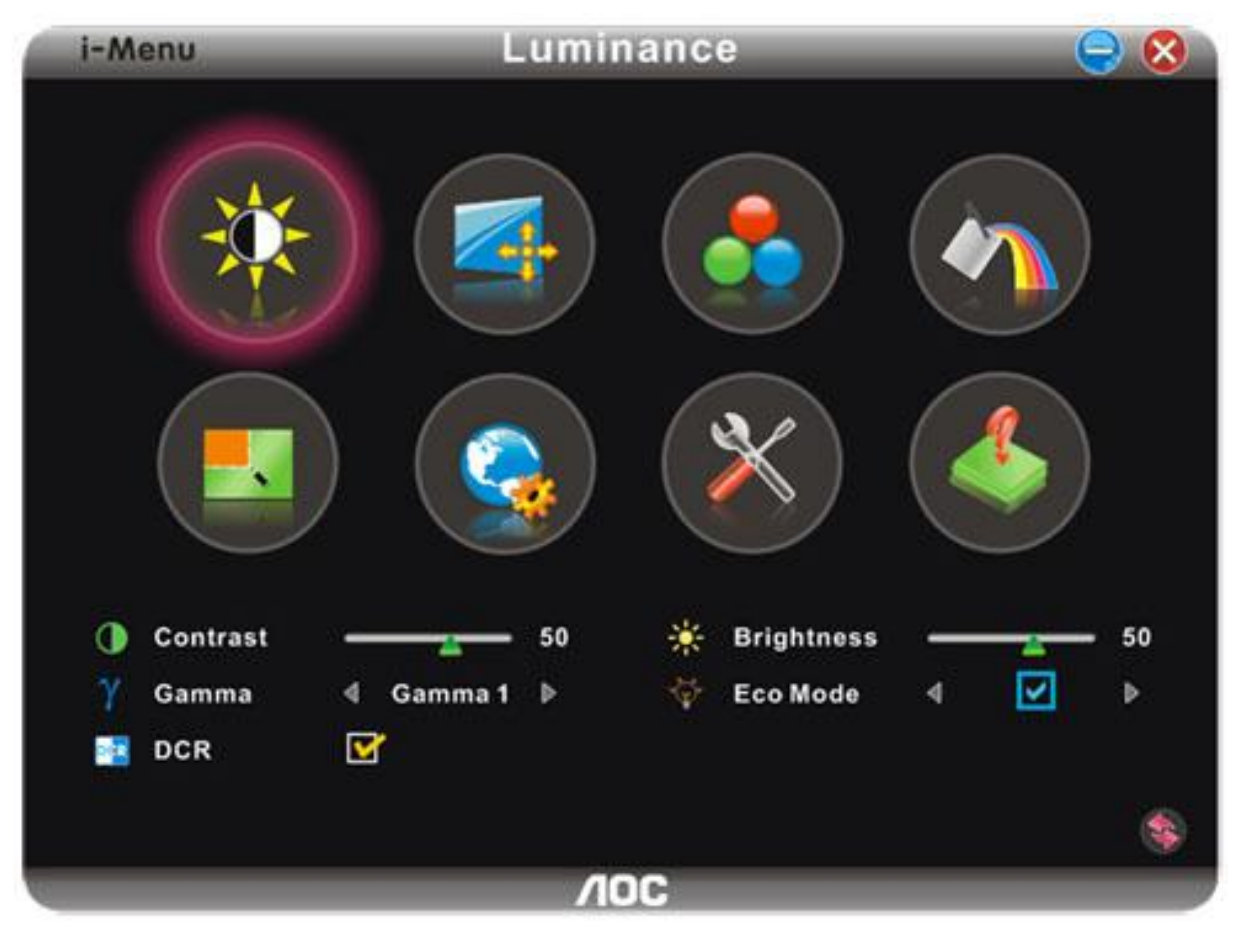

#### <span id="page-35-0"></span>**e-Saver**

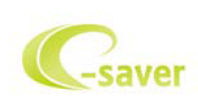

Merci d'utiliser le logiciel de gestion d'alimentation de moniteur AOC e-Saver ! Le logiciel AOC e-Saver propose des fonctions de Mise hors tension intelligente pour vos moniteurs, permet à votre moniteur de se mettre hors tension en temps opportun lorsque votre PC est dans n'importe quel état (marche, arrêt, veille ou écran de veille) ; le délai de mise en tension effective dépend de vos préférences (voir l'exemple ci-dessous). Veuillez cliquez sur « driver/e-Saver/setup.exe » pour lancer l'installation du logiciel e-Saver, et suivez les instructions de l'assistant d'installation pour mener à bien l'installation du logiciel.

Sous chacun des quatre états de votre PC, vous pouvez choisir dans le menu déroulant le délai désiré (en minutes) pour l'arrêt automatique de votre moniteur. Voici un exemple illustré ci-dessous : 1 ) Le moniteur ne se met jamais hors tension lorsque le PC est sous tension.

2) Le moniteur se mettra automatiquement hors tension cinq minutes après la mise hors tension du PC.

3) Le moniteur se mettra automatiquement hors tension dix minutes après le PC est entré en mode veille ou attente.

4) Le moniteur se mettre automatiquement hors tension 20 minutes après l'affichage de l'écran de veille.

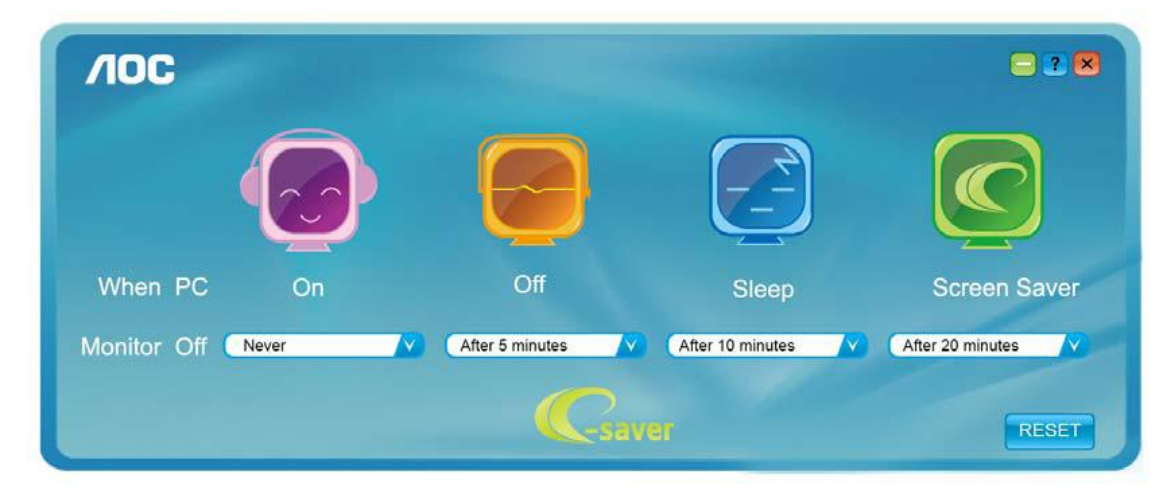

Vous pouvez cliquez sur « RÉINITIALISER » pour attribuer à e-Saver ses paramètres par défaut de la façon illustrée ci-dessous.

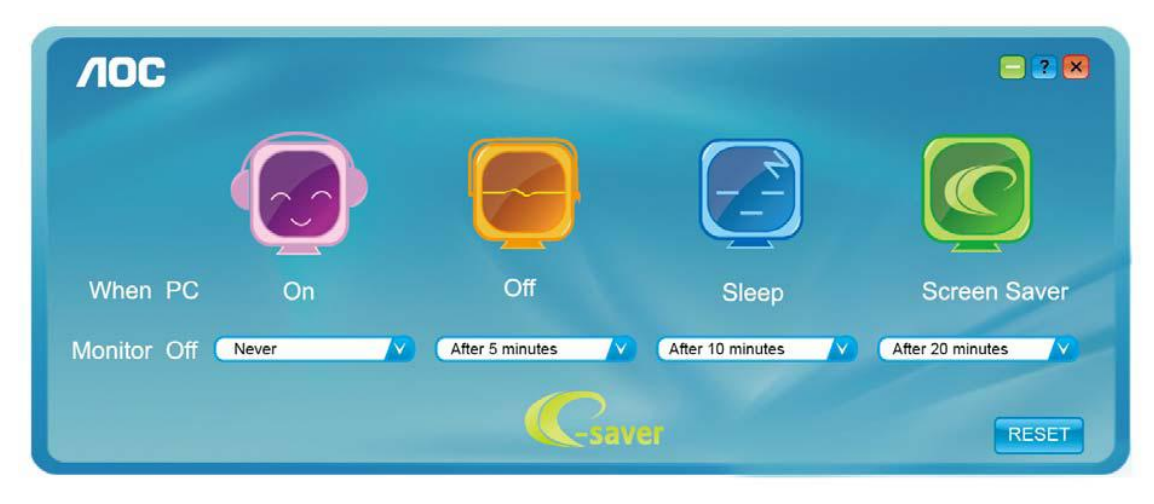

#### <span id="page-36-0"></span>**Screen+**

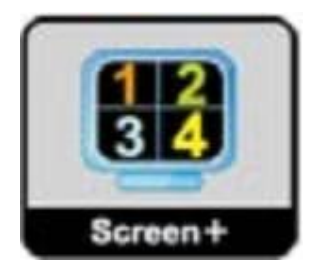

Le logiciel "" AOC vous souhaite la bienvenue. Screen+, Screen+ software est un outil de partage de l'écran de votre bureau; il divise le bureau en deux volets distincts, chacun pouvant afficher une fenêtre différente. Il vous suffit de faire glisser la fenêtre vers le volet de votre choix lorsque vous souhaitez y accéder. Cet outil prend en charge l'affichage multi-écrans pour vous rendre la vie plus simple. Suivez simplement les instructions du logiciel pour l'installer.

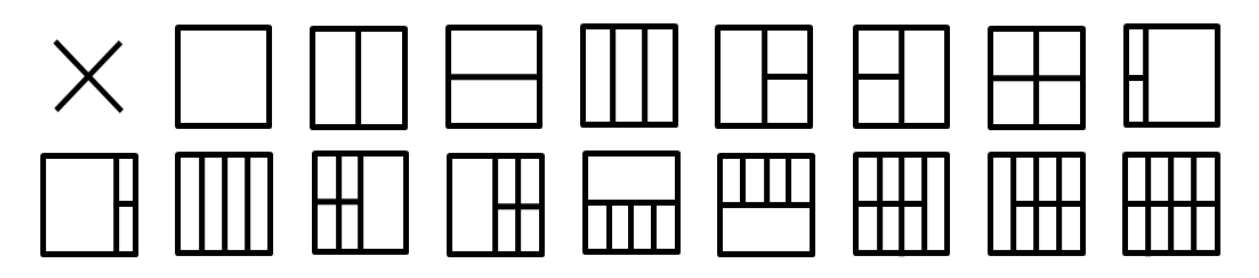

## <span id="page-37-0"></span>**Dépannage**

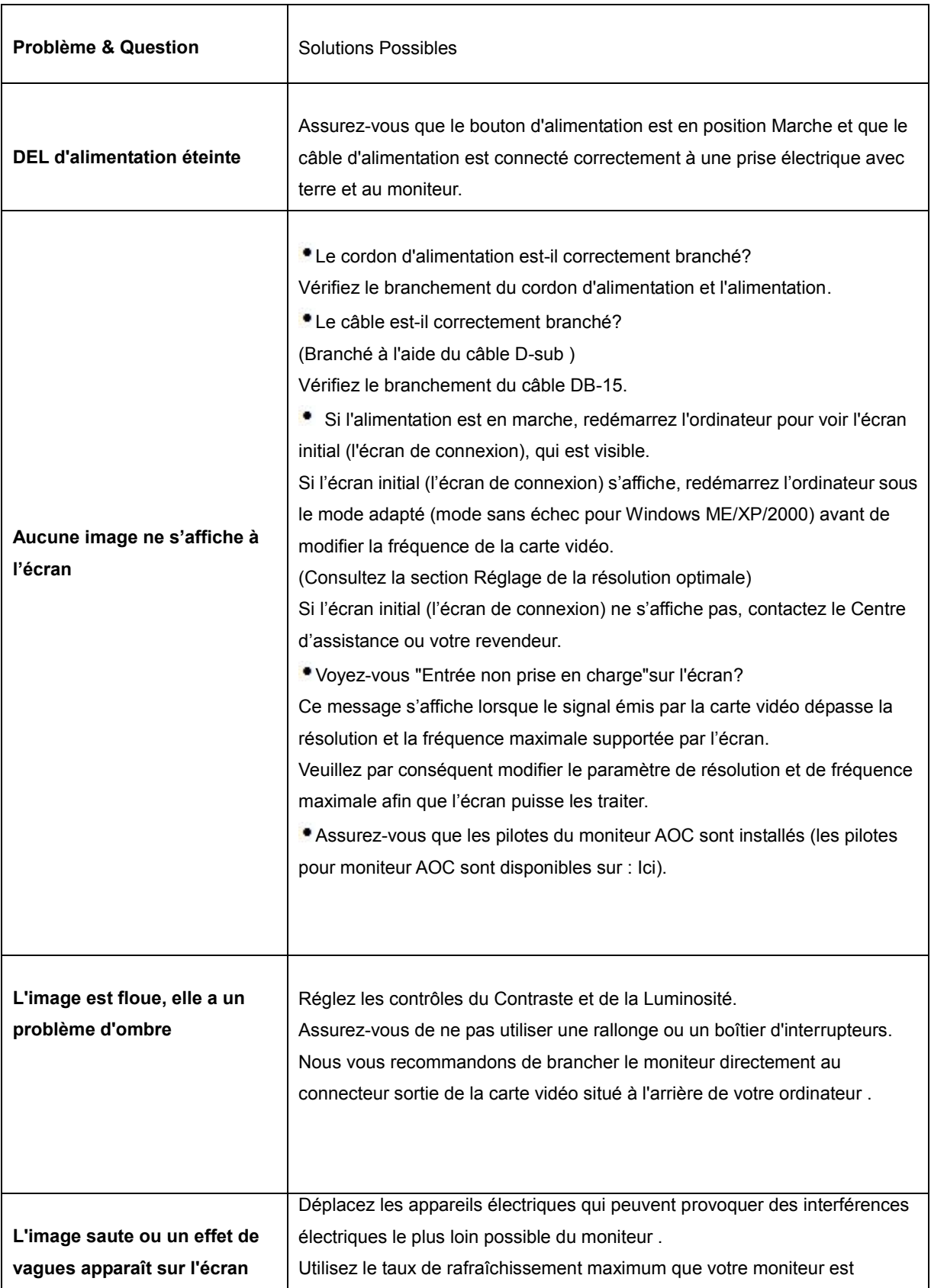

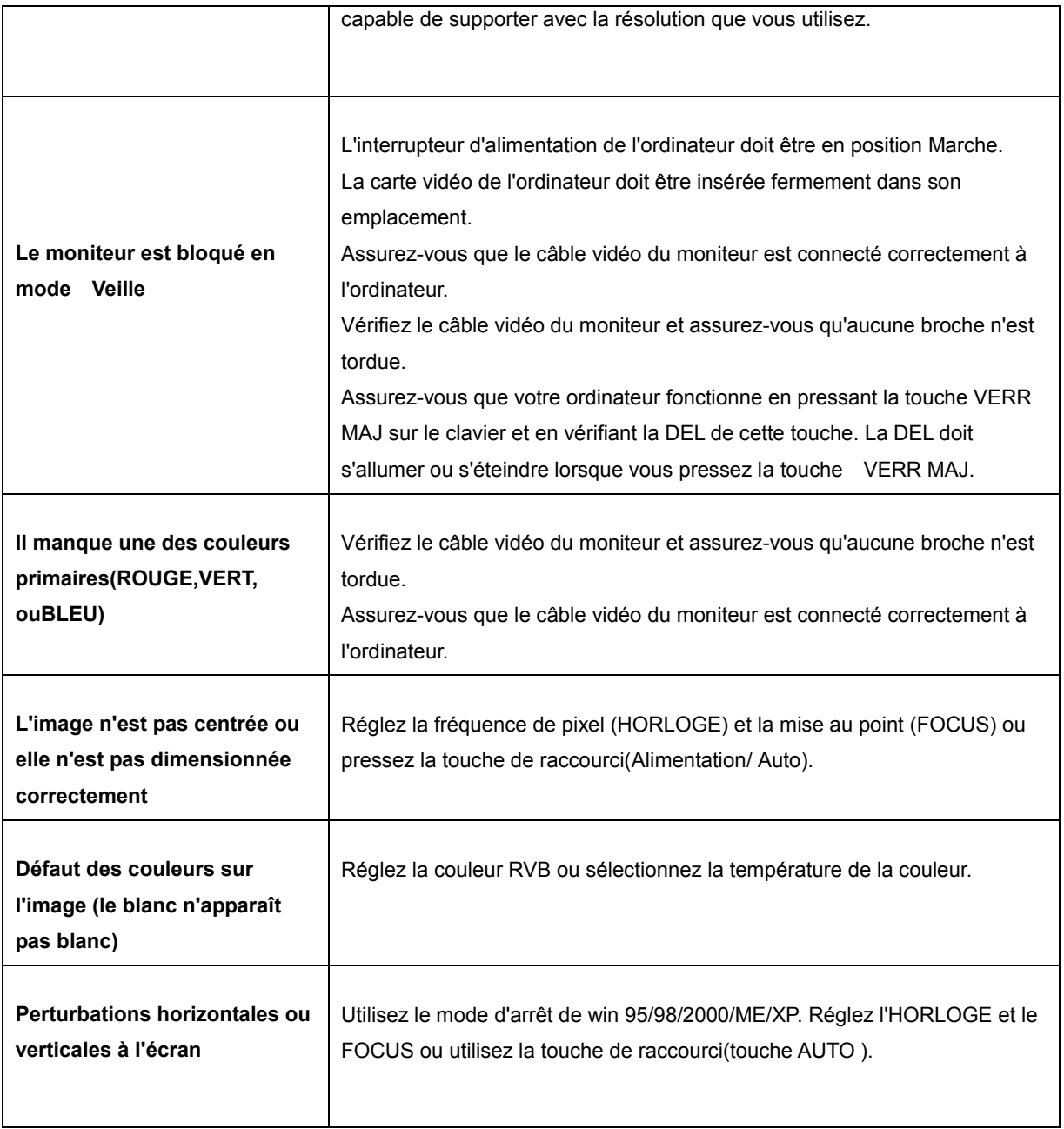

## <span id="page-39-0"></span>**Spécifications**

## <span id="page-39-1"></span>**Spécifications générales**

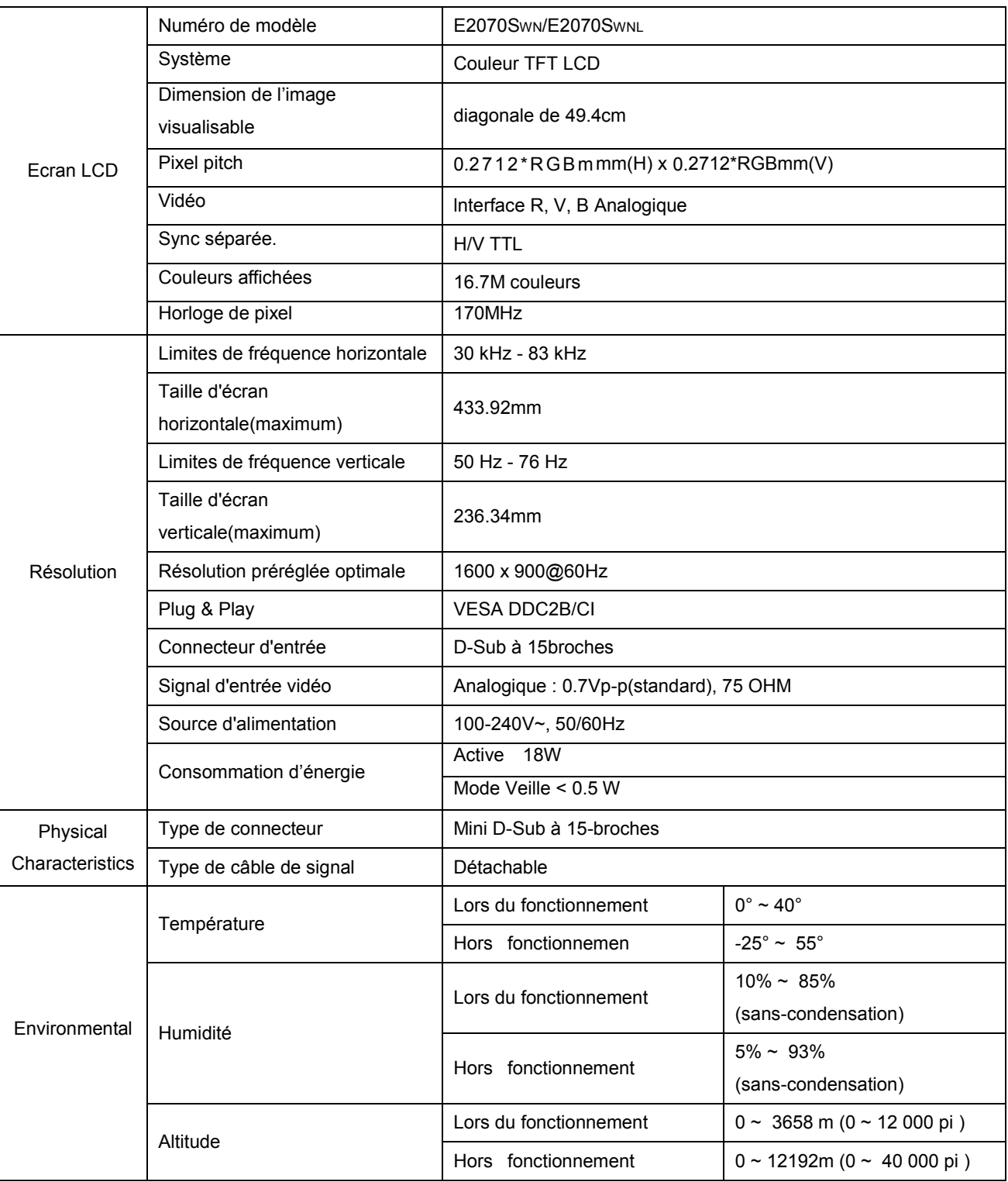

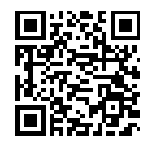

E2070SWN

## <span id="page-40-0"></span>**Modes d'affichage préréglés**

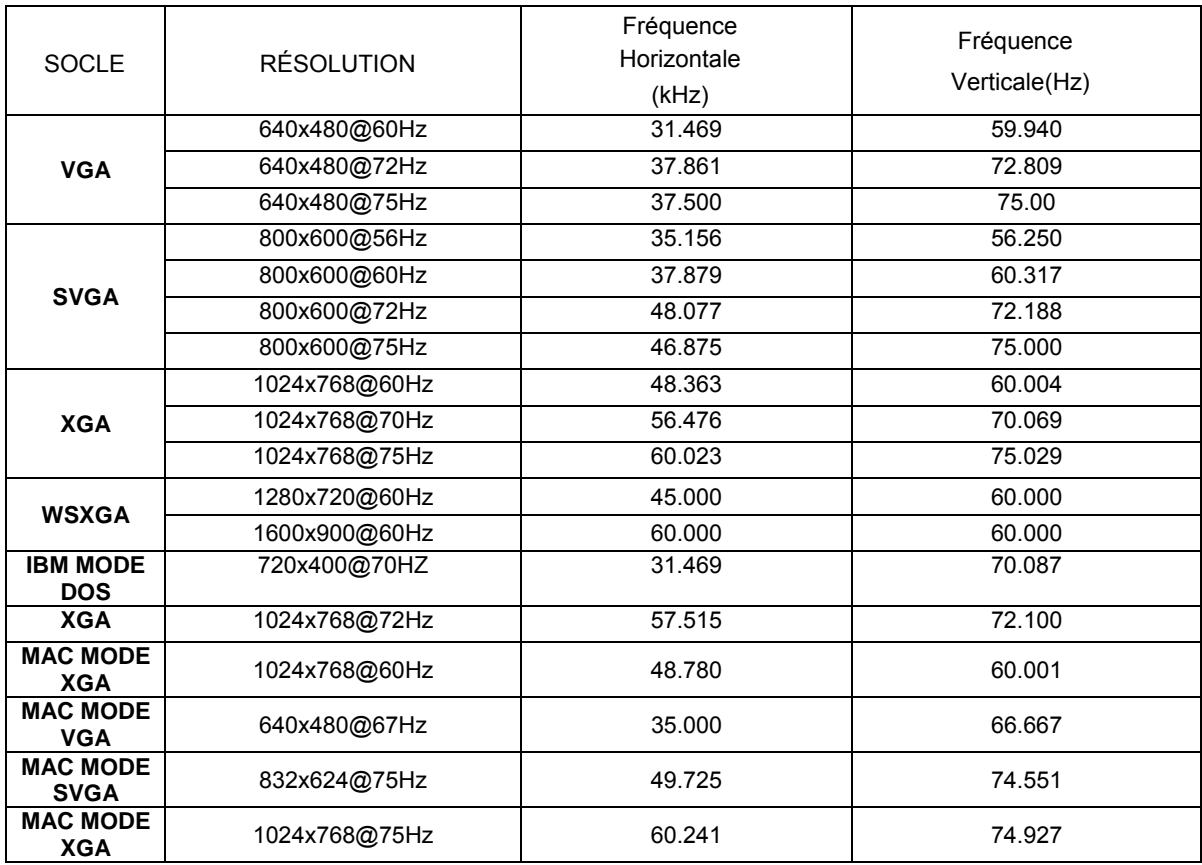

## <span id="page-41-0"></span>**Pin Assignments**

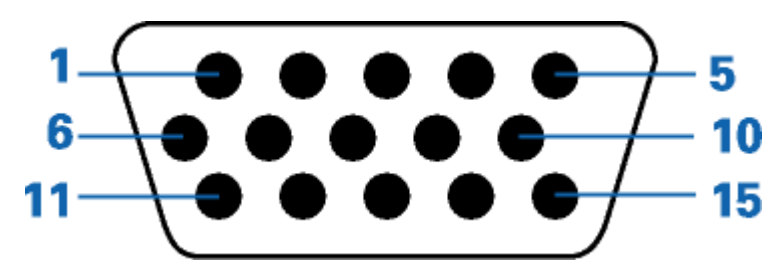

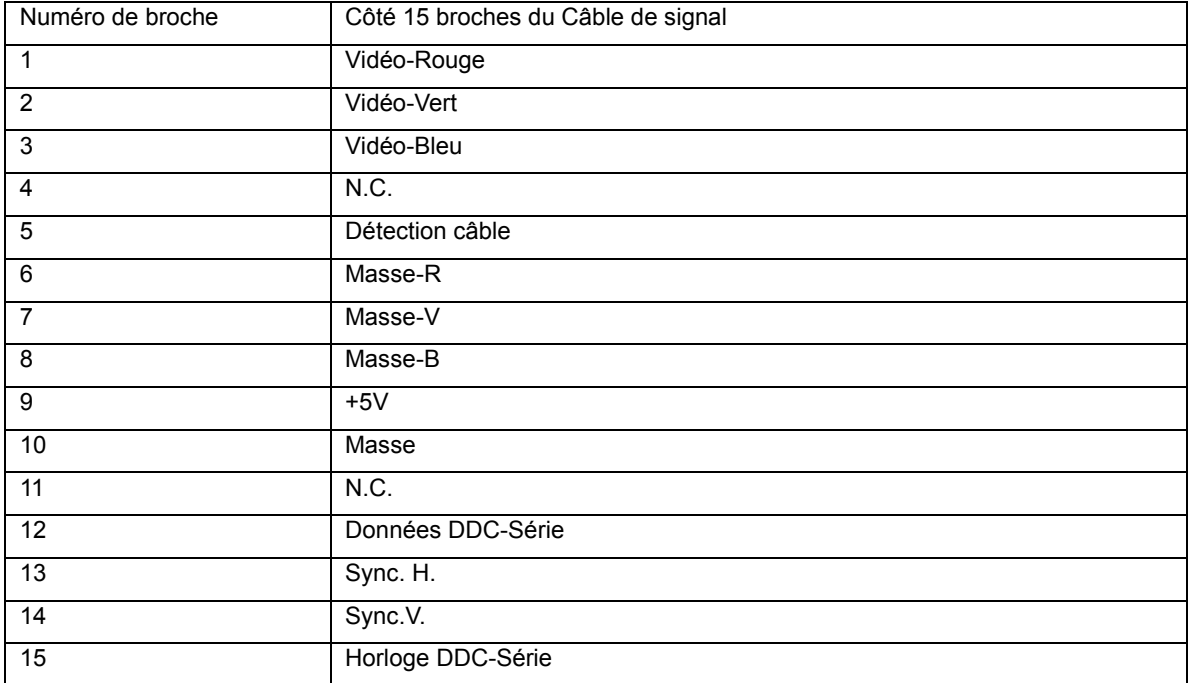

## <span id="page-42-0"></span>**Plug and Play**

#### **Caractéristiques DDC2B Plug & Play**

Ce moniteur est possède les capacités VESA DDC2B conformément aux normes VESA DDC. Cela permet au moniteur d'informer le système hôte de son identité, et en fonction du niveau de DDC utilisé, de communiquer des informations supplémentaires concernant ses possibilités d'affichage.

Le DDC2B est un canal de données bidirectionnel basé sur le protocole I2C. L'hôte peut demander l'information EDID par l'intermédiaire du canal DDC2B

## <span id="page-43-0"></span>**Réglementation**

## <span id="page-43-1"></span>**Avis FCC**

#### **Règlement FCC sur les Interférences de Fréquence Radio de Classe B AVERTISSEMENT : (POUR LES MODELES CERTIFIES FCC)**

REMARQUE:Cet équipement a été testé et reconnu conforme aux limites des appareils numériques de classe B, conformément à l'article 15 du règlement FCC. Ces limites sont conçues pour fournir une protection raisonnable contre les interférences néfastes dans le cadre d'une installation résidentielle. Cet équipement génère, utilise et émet une énergie de fréquence radio et, s'il n'est pas installé et utilisé conformément aux instructions, il risque de provoquer des interférences dans les communications radio. Cependant, il n'y a aucune garantie que des interférences ne se produiront pas dans une installation particulière. Si cet équipement provoque des interférences néfastes pour la réception de la radio ou de la télévision, ce qui peut être déterminé en éteignant puis en rallumant l'appareil, l'utilisateur est encouragé à tenter de corriger les interférences par l'une ou plusieurs des mesures suivantes:

Réorienter ou déplacer l'antenne de réception.

Augmenter la séparation entre l'équipement et le récepteur.

Connecter l'équipement sur un circuit différent de celui sur lequel le récepteur est branché.

Consulter un revendeur ou un technicien radio/TV expérimenté pour obtenir de l'aide.

#### **AVIS :**

Les changements ou modifications qui n'auraient pas été expressément approuvés par la partie responsable sont de nature à priver l'utilisateur du droit d'utiliser cet appareil.

Il est nécessaire d'utiliser des cables d'interface et des fils d'alimentation CA blindés, afin d'être conforme aux normes des émissions.

Le constructeur n'est pas responsable des interférences radio ou TV causées par toute modification non autorisée de cet équipement. Il est de la responsabilité de l'utilisateur de corriger de telles interférences.Il est de la responsabilité de l'utilisateur de corriger de telles interférences.

Cet appareil est conforme à la section 15 du règlement de la FCC. Son fonctionnement est sujet aux deux conditions suivantes: (1) Cet appareil ne doit pas causer d'interférences nuisibles, et (2) Cet appareil doit être capable d'accepter toutes les interférences, y compris les interférences pouvant provoquer un fonctionnement indésirable.

### <span id="page-44-0"></span>**Déclaration WEEE**(**Optional**)

Rejet des déchets concernant les équipements par les propriétaires de résidences privées dans l'Union Européenne.

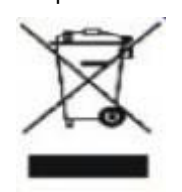

Ce symbole sur le produit ou sur son emballage indique que ce produit ne doit pas être jeté avec vos autres ordures ménagères. Bien au contraire il est de votre responsabilité d'en disposer en l'amenant à un endroit désigné de collecte pour le recyclage de tous déchets d'équipements électrique et électronique. Une collecte et un recyclage séparé des déchets d'équipements aidera à conserver les ressources naturelles et assurera qu'ils sont recyclés de façon appropriée en protégeant la santé humaine et l'environnement. Pour de plus amples renseignements au sujet de où vous pouvez vous débarrasser de vos déchets d'équipements à toutes fins de recyclage veuillez contacter votre bureau local de votre ville, votre service de ramassage des ordures ménagères ou le magasin où vous avez acheté le produit .

## <span id="page-45-0"></span>**Service**

#### GARANTIE LIMITEE DE TROIS ANS\*

#### Moniteurs Couleur AOC vendus en Europe

AOC International (Europe) BV garantit que ce produit est sans défauts de pièces et de main d'œuvre pour une période de trois (3) années après la date d'achat initiale. Pendant cette période, AOC International (Europe) BV pourra, à sa convenance, soit réparer le produit défectueux avec des pièces neuves ou remanufacturées, soit le remplacer avec un produit neuf ou réparé, et cela à ses frais, à l'exception des conditions citées ci-dessous\*. Les produits défectueux remplacés deviennent la propriété de AOC International (Europe) BV.

Si le produit apparaît comme étant défectueux, veuillez contacter votre vendeur local ou référez-vous à la carte de garantie livrée avec le produit.

Envoyez le produit en port prépayé, en n'oubliant pas de joindre une preuve de la date d'achat, au centre de dépannage agréé AOC. Si vous ne pouvez pas apporter le produit personnellement:

- Emballez-le dans son carton d'emballage d'origine (ou équivalent)
- Indiquez le numéro de RMA sur l'étiquette de l'adresse
- Indiquez le numéro de RMA sur le carton d'envoi
- Assurez l'envoi (ou prenez le risque d'une perte/de dommages durant l'envoi)
- Payez tous les frais d'expédition

AOC International (Europe) BV n'est responsable ni pour les dommages ou pertes durant le transport, ni pour les produits qui n'auraient pas été correctement emballés.

AOC International (Europe) BV paiera les frais d'expédition retour pour les pays spécifiés dans le règlement de garantie. AOC International (Europe) BV n'est pas responsable de tous les coûts associés au transport des produits à travers les frontières internationales. Ceci compris les frontières des pays de l'Union Européenne.

- \* Cette garantie limitée ne couvre pas les pertes ou dommages qui résulteraient des causes suivantes
- **\*** Transport, installation ou dépannage inappropriés
- Mauvaise utilisation
- · Négligence
- Toute cause autre qu'une application commerciale ou industrielle ordinaire
- Réglages effectués par des personnes non agrées

Réparations, modifications ou installations d'options ou de pièces par une personne n'appartenant pas au centre de dépannage agréé AOC

Environnement inapproprié

Chaleur ou air conditionné excessif ou inadapté, défauts d'alimentation électrique, surcharges, ou d'autres irrégularités

Cette garantie limitée ne couvre aucun des produits matériel ou logiciel que vous ou toute autre partie avez modifié ou changé, vous seul endossez la responsabilité pour toutes les modifications et tous les changements.

TOUTES LES GARANTIES EXPLICITES ET IMPLICITES POUR CE PRODUIT (Y COMPRIS LES GARANTIES IMPLICITES DE COMMERCIALISATION ET D'ADEQUATION A UN BUT PARTICULIER) SONT EXPRESSEMENT LIMITEES A UNE DUREE DE TROIS (3) ANS POUR LES PIECES ET LA MAIN D'ŒUVRE, A PARTIR DE LA DATE D'ACHAT INITIALE. AUCUNE GARANTIE (EXPLICITE OU IMPLICITE) NE S'APPLIQUE AU-DELA DE CETTE PERIODE.

LES OBLIGATIONS DE AOC INTERNATIONAL (EUROPE) BV ET VOS DÉDOMMAGEMENTS DANS LE CADRE DES PRESENTES SE LIMITENT EXCLUSIVEMENT ET SEULEMENT A CE QUI EST DEFINI ICI. LA RESPONSABILITE DE AOC INTERNATIONAL (EUROPE) BV, QU'ELLE SOIT BASEE SUR UN CONTRAT, UN TORT, UNE GARANTIE OU D'AUTRES THEORIES NE PEUT PAS EXCEDER LE PRIX INDIVIDUEL DE L'UNITE DONT LE DEFAUT OU LES DOMMAGES SONT A LA BASE DE LA PLAINTE. EN AUCUN CAS, AOC INTERNATIONAL (EUROPE) BV NE SAURAIT ETRE TENU POUR RESPONSABLE DE PERTES DE PROFITS, DE PERTES DE MATERIELS OU D'EQUIPEMENTS OU D'AUTRES DOMMAGES ACCIDENTELS, INDIRECTS OU CONSECUTIFS. CERTAINS ETATS NE PERMETTENT PAS LA LIMITATION OU L'EXCLUSION DES DOMMAGES CONSECUTIFS OU ACCIDENTELS, AUSSI EST-IL POSSIBLE QUE LES LIMITATIONS SUSMENTIONNEES NE VOUS SOIENT PAS OPPOSABLES. CETTE GARANTIE DONNE A L'UTILISATEUR CERTAINS DROITS LEGAUX SPECIFIQUES, ET L'UTILISATEUR PEUT EGALEMENT BENEFICIER DE CERTAINS DROITS QUI VARIENT D'UN ETAT A L'AUTRE. LA PRESENTE GARANTIE LIMITEE N'EST VALABLE QUE POUR LES PRODUITS ACHETES DANS LES PAYS MEMBRES DE L'UNION EUROPEENNE.

Les informations contenues dans le présent document sont susceptibles de modification sans préavis. Pour plus de détails, veuillez visiter :<http://www.aoc-europe.com/en/service/index.php>